Version: V1.00.000 Revised date: 09-10-2020

#### **Statement**:

All information, specifications and illustrations in this manual are based on the latest information available at the time of release. LAUNCH reserves the rights to make changes at any time without notice.

## **Copyright Information**

Copyright © 2020 by LAUNCH TECH CO., LTD. All rights reserved. No part of this publication may be reproduced, stored in a retrieval system, or transmitted in any form or by any means, electronic, mechanical, photocopying, recording or otherwise, without the prior written permission of LAUNCH. The information contained herein is designed only for the use of this unit. LAUNCH is not responsible for any use of this information as applied to other units.

Neither LAUNCH nor its affiliates shall be liable to the purchaser of this unit or third parties for damages, losses, costs, or expenses incurred by purchaser or third parties as a result of: Accident, misuse, or abuse of this unit, or unauthorized modifications, repairs, or alterations to this unit, or failure to strictly comply with LAUNCH operating and maintenance instructions. LAUNCH shall not be liable for any damages or problems arising from the use of any options or any consumable products other than those designated as Original LAUNCH Products or LAUNCH Approved Products by LAUNCH.

## **Trademark Information**

LAUNCH is a registered trademark of LAUNCH TECH CO., LTD. (LAUNCH) in China and other countries. All other LAUNCH trademarks, service marks, domain names, logos, and company names referred to in this manual are either trademarks, registered trademarks, service marks, domain names, logos, company names of or are otherwise the property of LAUNCH or its affiliates. In countries where any of the LAUNCH trademarks, service marks, domain names, logos and company names are not registered, LAUNCH claims other rights associated with unregistered trademarks, service marks, domain names, logos, and company names. Other products or company names referred to in this manual may be trademarks of their respective owners. You may not use any trademark, service mark, domain name, logo, or company name of LAUNCH or any third party without permission from the owner of the applicable trademark, service mark, domain name, logo, or company name. You may contact LAUNCH by visiting the website at www.cnlaunch.com, or writing to LAUNCH TECH. CO., LTD., Launch Industrial Park, North of Wuhe Avenue, Banxuegang, Bantian, Longgang, Shenzhen, Guangdong, P.R.China, to request written permission to use Materials on this manual for purposes or for all other questions relating to this manual.

## **Important Safety Precautions**

**Important:** To avoid personal injury, property damage, or accidental damage to the product, read all of the information in this section before using the product.

- Never collide, throw, or puncture this tool, and avoid falling, extruding and bending it.
- Do not insert foreign objects into or place heavy objects on your device. Sensitive components inside might cause damage.
- Do not use this tool in exceptionally cold or hot, dusty, damp or dry environments.
- In places using this tool may cause interference or generate a potential risk, please turn it off.
- This tool is a sealed unit. There are no end-user serviceable parts inside. All internal repairs must be done by an authorized repair facility or qualified technician. If there is any inquiry, please contact the dealer.
- Never place this tool into apparatus with strong electromagnetic field.
- Keep this tool far away from magnetic devices because its radiations can damage the screen and erase the data stored on this tool.
- DANGER: Do not attempt to replace the internal rechargeable lithium battery. Contact the dealer for factory replacement.
- CAUTION: Please use the included battery and charger. Risk of explosion if the battery is replaced with an incorrect type.
- Do not disconnect power abruptly when this tool is being formatted or in process of uploading or downloading. Or else it may result in program error.
- Do not delete unknown files or change the name of files or directories that were not created by you, otherwise this tool software might fail to work.
- **Be aware that accessing network resources can leave this tool vulnerable to** computer viruses, hackers, spyware, and other malicious activities that might damage your device, software or data. It is your responsibility to ensure that you have adequate protection in the forms of firewalls, antivirus software, and anti-spyware software and keep such software up to date.

#### **Precautions on using this tool**

Before using this test equipment, please read the following safety information carefully.

- Always perform automotive testing in a safe environment.
- If the VCI remains unused for a long period of time, it is suggested to unplug the VCI from vehicle's DLC to conserve battery power.
- Wear an ANSI-approved eye shield when testing or repairing vehicles.
- The vehicle shall be tested in a well-ventilated work area, as engines produce various poisonous compounds (hydrocarbon, carbon monoxide, nitrogen oxides, etc.)
- Do not connect or disconnect any test equipment while the ignition is on or the engine is running.
- Put blocks in front of the drive wheels and never leave the vehicle unattended while testing.
- Keep the test equipment dry, clean, free from oil, water or grease. Use a mild detergent on a clean cloth to clear the outside of the equipment as necessary.
- Do not drive the vehicle and operate the test equipment at the same time. Any distraction may cause an accident.
- Keep clothing, hair, hands, tools, test equipment, etc. away from all moving or hot engine parts.
- Before starting the engine, put the gear lever in the Neutral position (for manual transmission) or in the Park (for automatic transmission) position to avoid injury.
- To avoid damaging the test equipment or generating false data, please make sure the vehicle battery is fully charged and the connection to the vehicle DLC (Data Link Connector) is clear and secure.
- Automotive batteries contain sulfuric acid that is harmful to skin. In operation, direct contact with the automotive batteries should be avoided. Keep the ignition sources away from the battery at all times.

## **Precautions on Operating Vehicle's ECU**

• Do not disconnect battery or any wiring cables in the vehicle when the ignition switch is on, as this could avoid damage to the sensors or the ECU.

- Do not place any magnetic objects near the ECU. Disconnect the power supply to the ECU before performing any welding operations on the vehicle.
- Use extreme caution when performing any operations near the ECU or sensors. Ground yourself when you disassemble PROM, otherwise ECU and sensors can be damaged by static electricity.
- When reconnecting the ECU harness connector, be sure it is attached firmly, otherwise electronic elements, such as ICs inside the ECU, can be damaged.

# **TABLE OF CONTENTS**

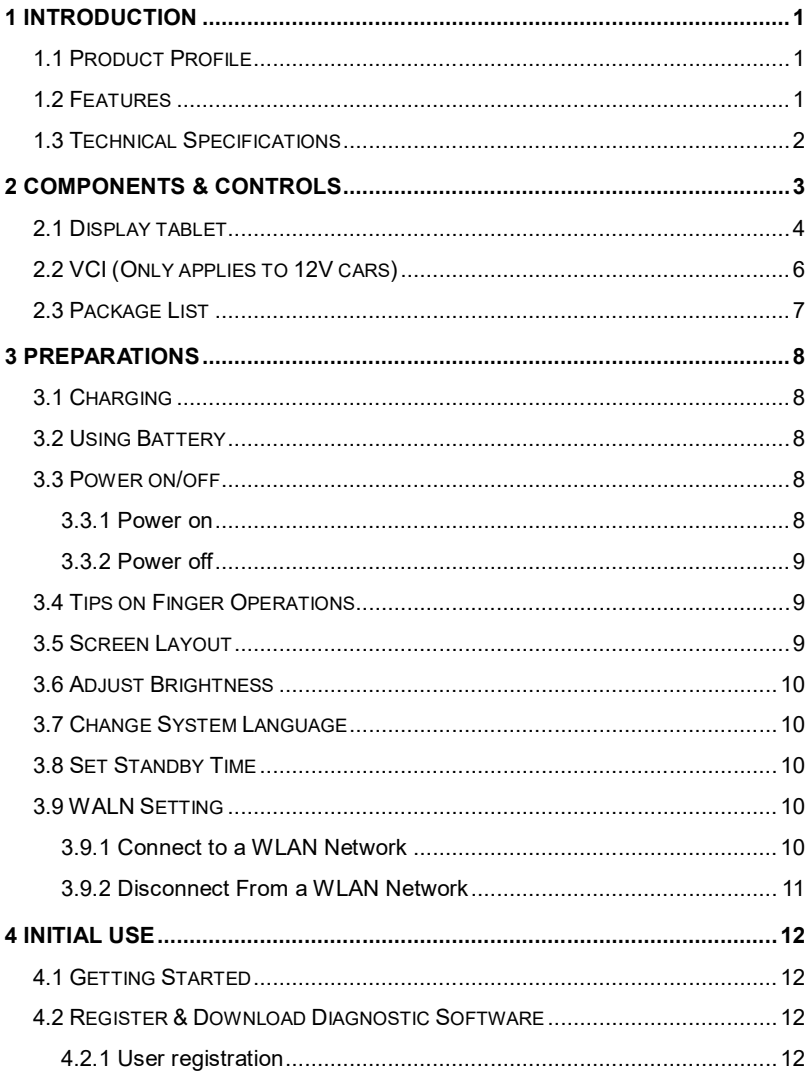

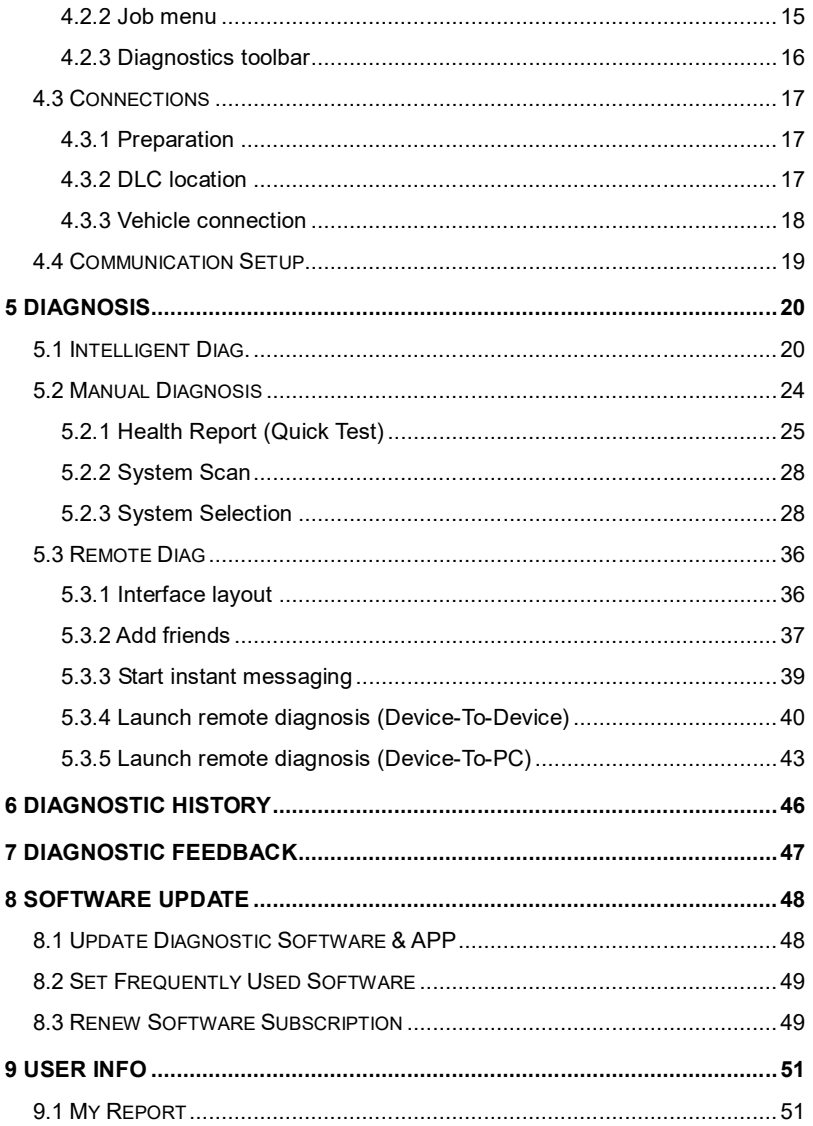

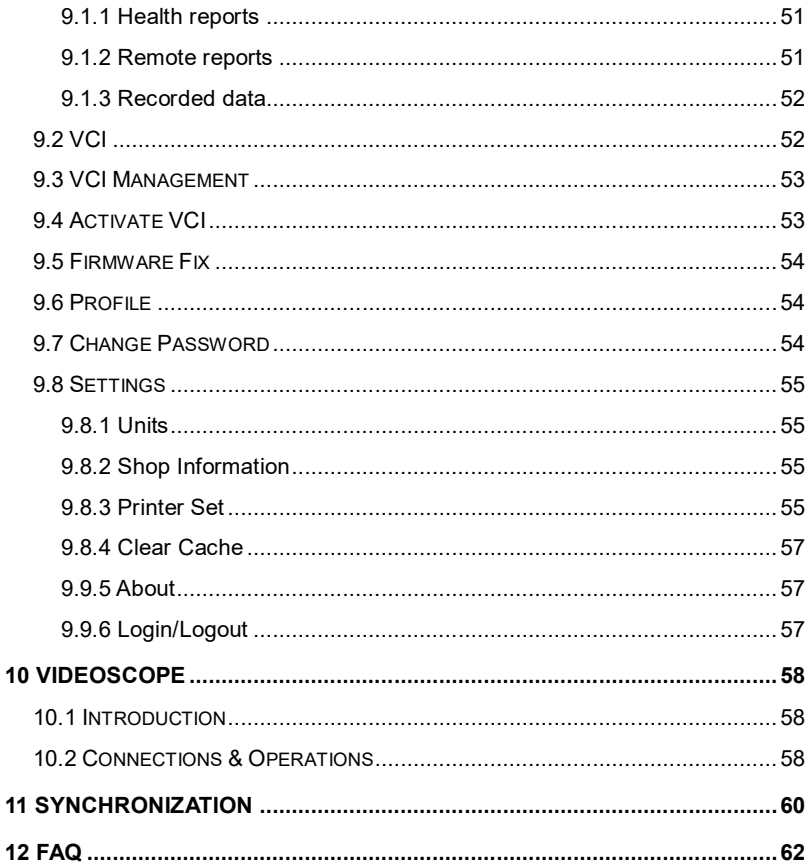

# **1 Introduction**

## **1.1 Product Profile**

This tool is a new Android-based vehicle trouble diagnostic tool. It is characterized by featuring powerful functions, and providing precise test result.

Through simple Bluetooth communication between the VCI (Vehicle Communication Interface) and display tablet, it achieves full car model and full system vehicle trouble diagnosis, which include Reading DTCs, Clearing DTCs, Reading Data Stream, Actuation Test and Special Functions.

This tool adopts a higher performance-price ratio tablet computer, which is equipped with Android 9.0 operating system, 4x2.0GHz quad core CPU and 8" IPS touch screen.

## **1.2 Features**

- Diagnose: AutoDetect quick test and manual diagnosis are available. Diagnosis functions include: Read DTCs, Clear DTCs, Read Data Stream, Special Functions etc.
- I/M Readiness: I/M refers to Inspection and Maintenance that is legislated by the Government to meet federal clean-air standards. I/M Readiness indicates whether or not the various emissions-related systems on the vehicle are operating properly and are ready for Inspection and Maintenance testing.
- Tech 2 Tech: This option aims to help repair shops or technicians launch instant messaging and remote diagnosis, making the repair job getting fixed faster.
- One-click Update: Lets you update your diagnostic software online.
- Diagnostic feedback: Enables you to submit the vehicle issue to us for analysis and troubleshooting.
- Repair Info: Multiple speed dial to professional repair website are available for helping repair professionals diagnose and repair vehicle efficiently, accurately and profitably.
- Vehicle Coverage: Enables you to quickly check which vehicle models are supported.

## **1.3 Technical Specifications**

### **Display tablet:**

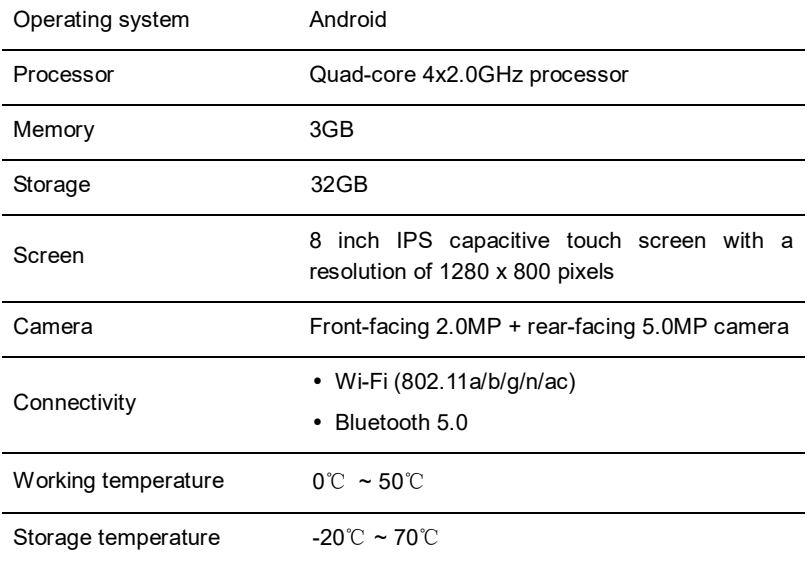

#### **VCI (Vehicle Communication Interface):**

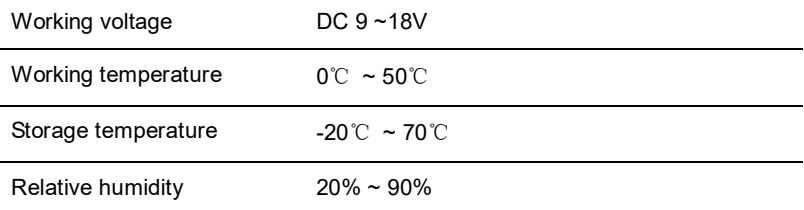

# **2 Components & Controls**

There are two main components to this system:

 Display tablet – the central processor and monitor for the system (See Chapter "2.1").

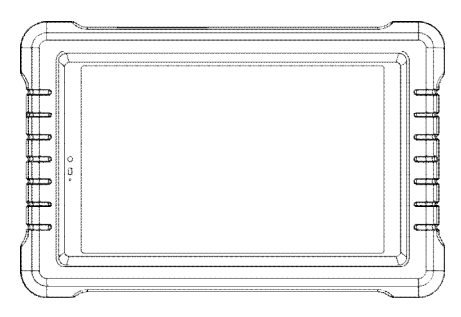

VCI – the device for accessing vehicle data (See Chapter "2.2").

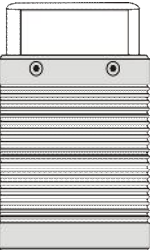

## **2.1 Display tablet**

The display tablet acts as the central processing system, which is used to receive and analyze the live vehicle data from the VCI and then output the test result.

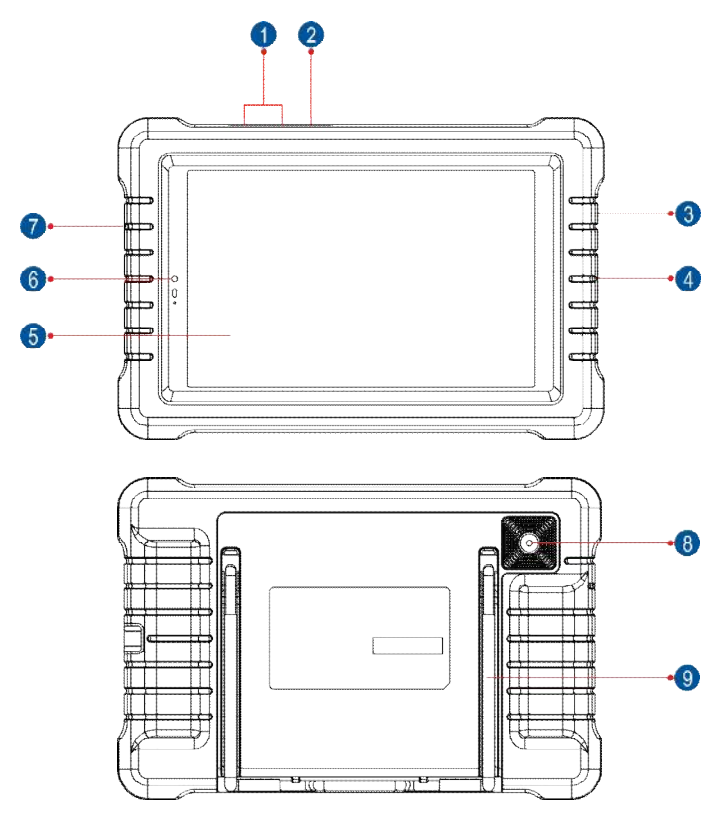

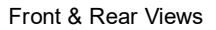

- 1 **VOLUME +/- Key** To adjust the volume.
- 2 **POWER Key** In Off mode, press it for 3 seconds to turn the

4 www.diagtools.eu, Pernavas 43A, Riga, Latvia, LV-1009, +37129416069, info@diagtools.eu

handset on.

In On mode:

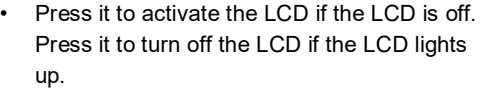

- Press it for 3 seconds to turn it off.
- Press it for 8 seconds to perform forced shutdown.

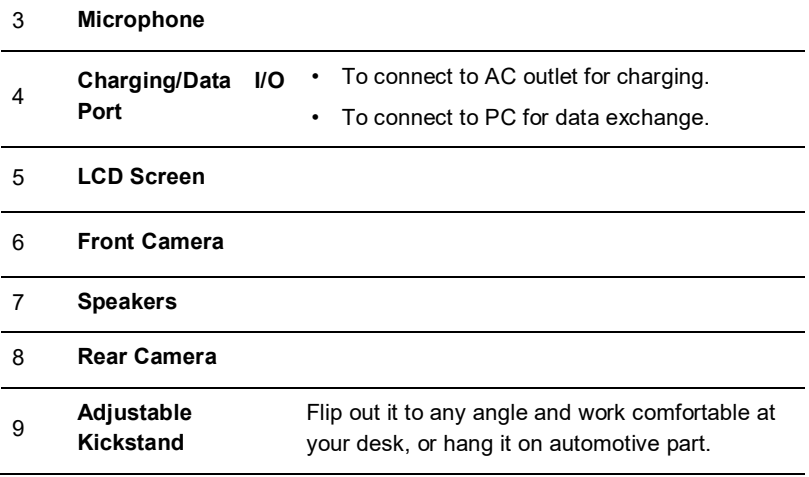

## **2.2 VCI (Only applies to 12V cars)**

The VCI (Vehicle Communication Interface) works as a vehicle communication interface device, which is used to connect to the vehicle's DLC (Data Link Connector) socket directly or via OBD II extension cable to read the vehicle data and then send it to the display tablet via Bluetooth.

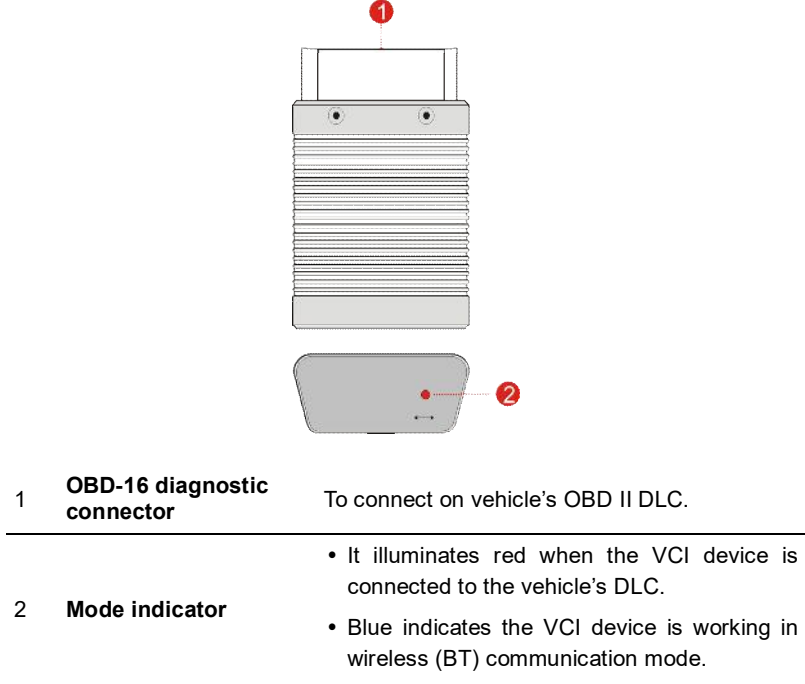

## **2.3 Package List**

Common accessories are same, but for different destinations, the accessories may vary. Please consult from the local agency or check the package list supplied with this tool together.

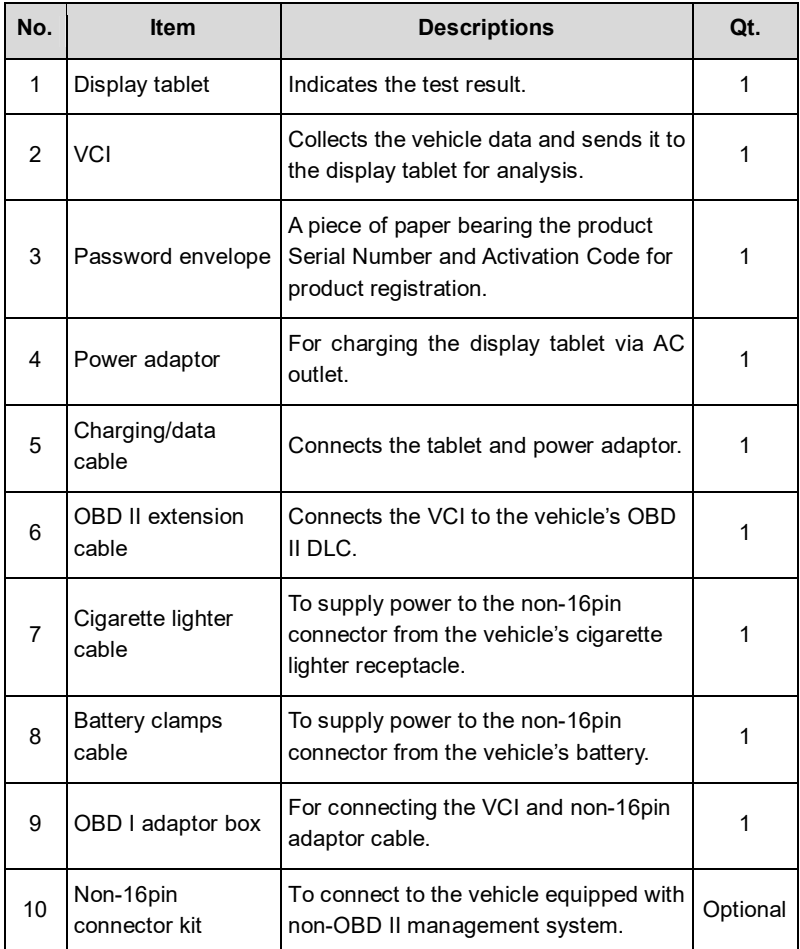

# **3 Preparations**

## **3.1 Charging**

There are two charging methods available:

#### **Via Power adaptor:**

- 1. Insert one end of the included charging cable into the power adaptor.
- 2. Connect the other end into the charging port of the tablet.
- 3. Plug the power adaptor into AC outlet.

#### **Via Personal computer:**

- 1. Insert one end of the included charging cable into the USB port of PC.
- 2. Connect the other end into the charging port of the tablet.

If **If** appears on the screen, it indicates it is being charged. If the logo changes into  $\blacksquare$ , it indicates that the battery is fully charged. Unplug the power adaptor from the tablet.

## **3.2 Using Battery**

- If the battery remains unused for a long period of time or the battery is completely discharged, it is normal that the tool will not power on while being charged. Please charge it for a period of 5 minutes and then turn it on.
- Please use the included power adaptor to charge your tool. No responsibility can be assumed for any damage or loss caused as a result of using power adaptors other than the one supplied.
- While the tablet has low battery, a beep will sound. If it is very low, the tablet will be switched off automatically.

## **3.3 Power on/off**

### **3.3.1 Power on**

Press [POWER] to turn the tool on.

\*Note: If it is the first time you have used this tool or the tool remains idle for a long

period of time, the tool could fail to turn on. Please charge the tool for a minimum of 5 minutes and attempt to turn on again.

### **3.3.2 Power off**

Press [POWER] for 3 seconds, an option menu will pop up on the screen. Tap "Power off" to turn the tool off.

## **3.4 Tips on Finger Operations**

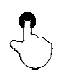

**Single-tap**: To select an item or launch a program.

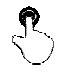

**Double-tap**: To zoom in so that the text on a webpage appears in a column that fits your device's screen.

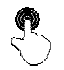

**Long press**: Tap and hold on the current interface or area until a contextual menu pops up on the screen, and then release it.

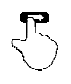

**Slide**: To jump to different pages.

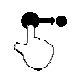

**Drag**: Tap the application icon and drop it to other location.

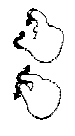

**Spread apart/pinch together**: To zoom in manually, place two fingers on the screen and then spread them apart. To zoom out, place two fingers apart on the screen and then pinch them together.

## **3.5 Screen Layout**

The following on-screen buttons are available on the bottom of the screen.

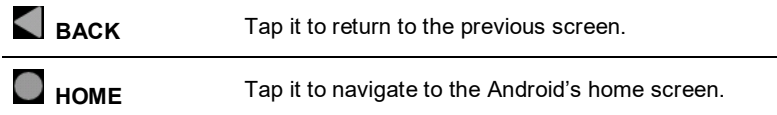

**Recent Apps** Tap it to view the recently launched applications.

**Screenshot** Tap it to capture the current screen.

#### **3.6 Adjust Brightness**

- **Fips:** Reducing the brightness of the screen is helpful to conserve the battery power.
- 1. On the home screen, tap **Settings -> Display -> Brightness level**.
- 2. Drag the slider to adjust it.

#### **3.7 Change System Language**

The tool supports multiple system languages. To change the language of the tool, please do the following:

- 1. On the home screen, tap **Settings -> System -> Language & input -> Languages**.
- 2. Tap **Add a language**, and then choose the desired language from the list.
- 3. Tap and hold the desired language and drag it to the top of the screen and then release it, the system will change into the target language.

#### **3.8 Set Standby Time**

If no activities are made within the defined standby period, the screen will be locked automatically and the system enters sleep mode to save power.

- 1. On the home screen, tap **Settings -> Display -> Advanced -> Sleep**.
- 2. Choose the desired sleep time.

#### **3.9 WALN Setting**

The tablet has built-in WLAN module that can be used to get online. Once you're online, you can register your tool, surf the Internet, send email, launch the remote diagnosis, and check for software updates etc.

#### **3.9.1 Connect to a WLAN Network**

- 1. On the home screen, tap **Settings -> Network & Internet -> WLAN**.
- 2. Slide the WLAN switch to ON, the tablet starts searching for available

10

wireless networks.

- 3. Select a wireless network,
	- If the chosen network is open, the tablet will connect automatically.
	- If the selected network is encrypted, a network password will need to be entered.
- 4. When "Connected" appears, it indicates the WLAN connection is complete.

\*Note: When WLAN is not required, this should be disabled to conserve battery power.

Once it is connected successfully, tap the desired Wi-Fi network from the list to view its name, link speed, security type, IP address etc.

When this tool is in range, it will connect to the previously linked network automatically.

### **3.9.2 Disconnect From a WLAN Network**

- 1. On the home screen, tap **Settings -> Network & Internet -> WLAN**.
- 2. Tap the network with a **Connected** status, then tap "Disconnect".

# **4 Initial Use**

## **4.1 Getting Started**

For new users, please follow the operation chart shown in Fig. 4-1 to start using this tool.

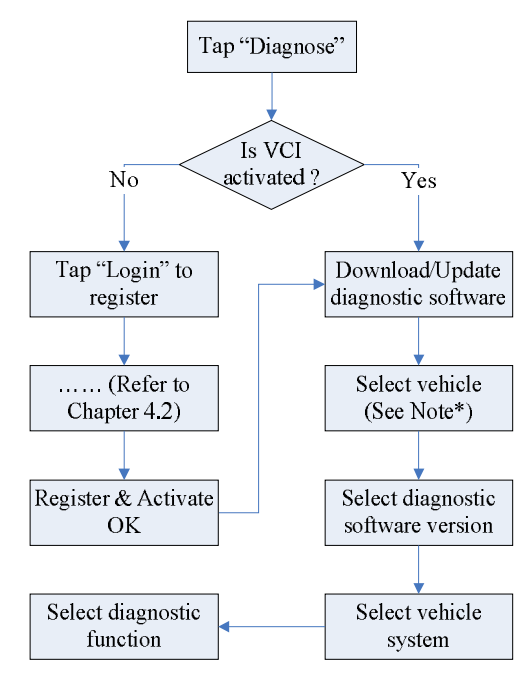

Note\*: If "Intelligent Diag." function is performed, this step shall not apply.

## **4.2 Register & Download Diagnostic Software**

## **4.2.1 User registration**

On the home screen, tap the application icon to launch it, a dialog box similar to the following will pop up on the screen:

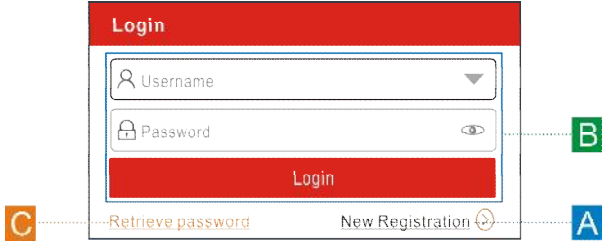

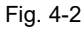

(If you are a new user, follow A to proceed.)

(If you have registered to be a member, go to  $B$  to login the system directly.)

(In case you forgot password, refer to  $C$  to reset a new password.)

A. If you are a new user and want to register your tool directly, tap "New Customer" to start your sign-up.

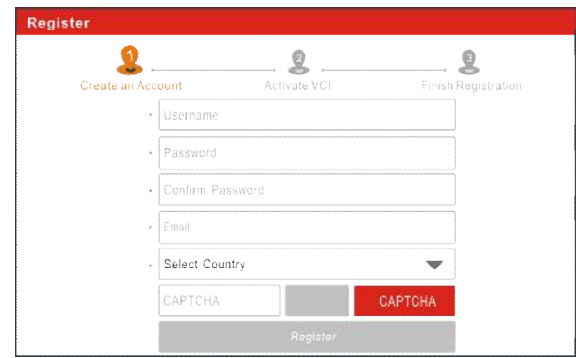

1) Create App Account: Fill in the information in each field (Items with \* must be filled). After inputting, tap "Register", a screen similar to the following will appear:

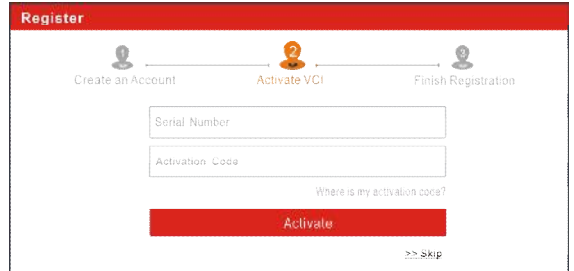

2) Activate VCI: Input the Serial Number and Activation Code, which can be found in the password envelope.

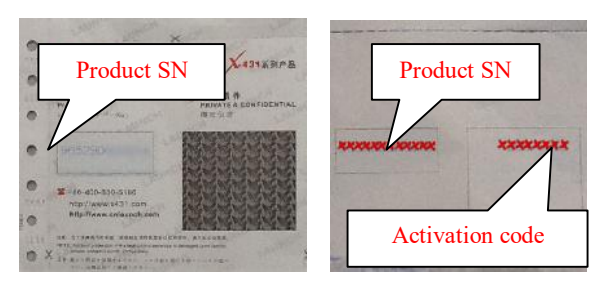

Note: To exit and activate it later, tap "Skip". In this case, please activate the VCI by tapping "User Info" > "VCI Management" > "Activate VCI". For details, please refer to Chapter 9.2.

Tap "Activate" to finish your registration.

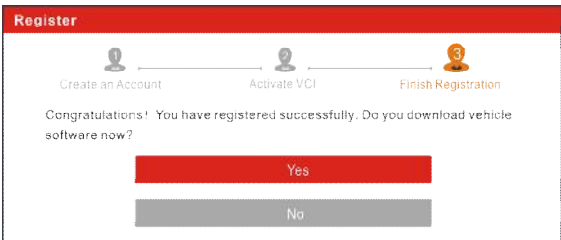

3) Finish Registration: To download the diagnostic software, tap "Yes" to navigate to the download page. Tap "No" to download and install it later.

On the download page, tap "Update" to start downloading. To pause

downloading, tap "Stop". To resume it, tap "Continue". Once download is complete, the system will install the software package automatically.

Note: In process of download, please make sure the tablet has a strong Wi-Fi signal. It may take several minutes to finish it, please be patient to wait.

B. If you have registered to be a member, input your name and password, and then tap the "Login" button to enter the main menu screen directly.

**\***Note: After the username and password are entered the first time, the system's auto-save function automatically stores it. After initial setup it is no longer necessary to input the account information automatically to log in.

C. If you forgot the password, tap "Retrieve password" and then follow on-screen instructions to set a new password.

#### **4.2.2 Job menu**

It mainly includes the following items:

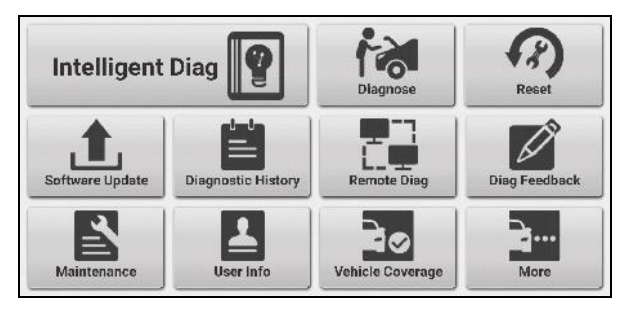

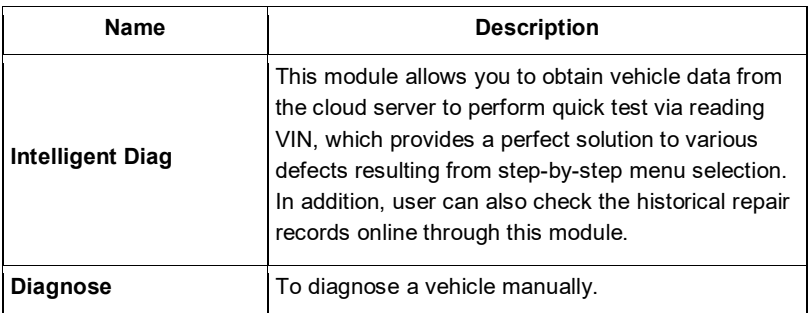

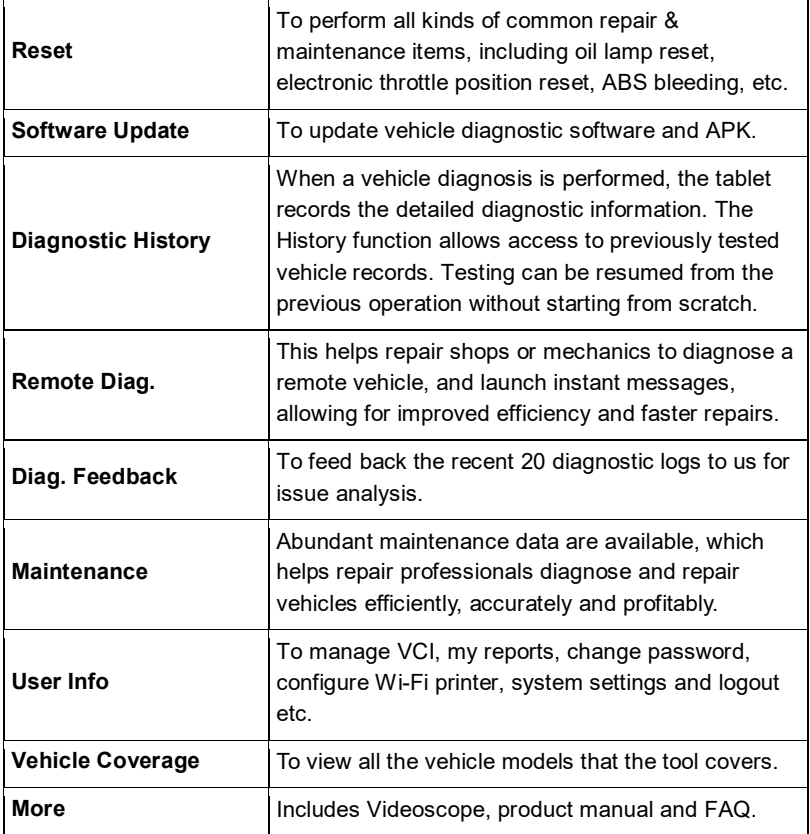

### **4.2.3 Diagnostics toolbar**

The diagnostics toolbar contains a number of buttons that allow you to print the displayed data or make other controls. It is displayed on the upper right corner of the screen and goes through the whole diagnostic session. The table below provides a brief description for the operations of the diagnostics toolbar buttons:

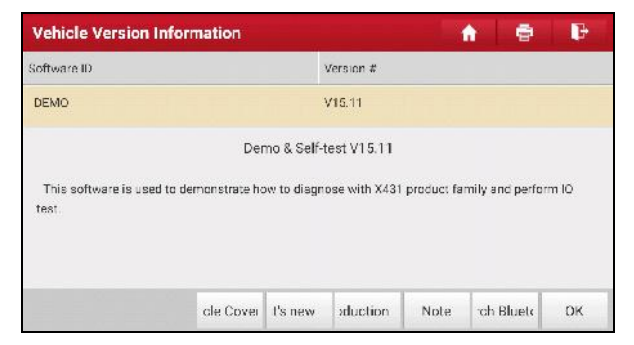

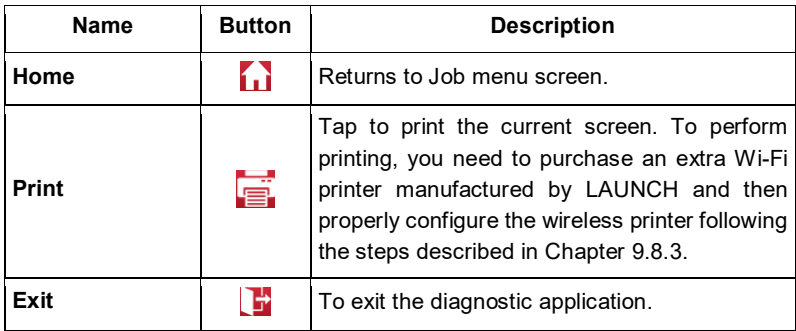

## **4.3 Connections**

### **4.3.1 Preparation**

Normal testing conditions

- The ignition is turned on.
- The vehicle battery range is 9V~18V.
- Throttle should be in a closed position.

### **4.3.2 DLC location**

The DLC (Data Link Connector) is typically a standard 16 pin connector where diagnostic code readers interface with the vehicle's on-board computer. The DLC is usually located 12 inches from the center of the instrument panel (dash), under or around the driver's side for most vehicles. If Data Link Connector is not

located under dashboard, a label should be there telling location. For some Asian and European vehicles, the DLC is located behind the ashtray and the ashtray must be removed to access the connector. If the DLC cannot be found, refer to the vehicle's service manual for the location.

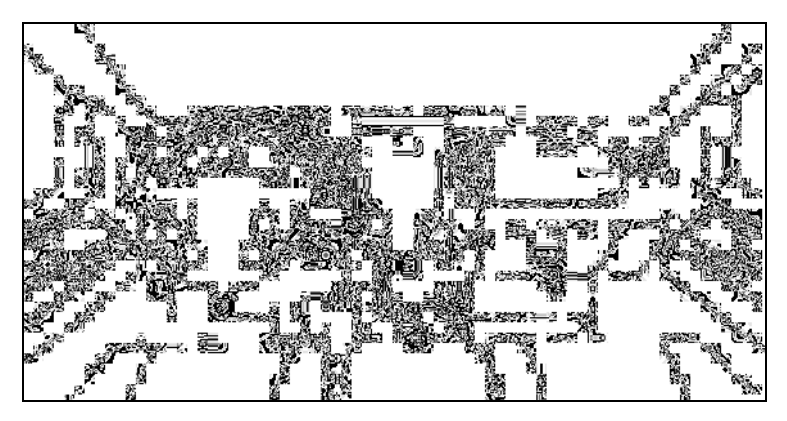

### **4.3.3 Vehicle connection**

The method used to connect the VCI to a vehicle's DLC depends on the vehicle's configuration as follows:

- A vehicle equipped with an OBD II management system supplies both communication and 12V power through a standardized DLC.
- A vehicle not equipped with an OBD II management system supplies communication through a DLC connection, and in some cases supplies 12V power through the cigarette lighter receptacle or a connection to the vehicle battery.

Follow the steps mentioned below to connect OBD II vehicle:

- 1. Locate vehicle's DLC socket.
- 2. Plug the VCI into the vehicle's DLC socket (It is suggested to use the OBD II extension cable to connect the VCI and DLC socket.).
- 3. Choose one of the two ways to obtain power from:
	- A. Power adaptor: Connect one end of the included power adaptor to the charging port of display tablet, and the other end to AC outlet.
	- B. Internal battery pack

For non-OBDII vehicle, proceed as follows:

- 1. Locate vehicle's DLC socket.
- 2. Select the corresponding non-16pin connector.
- 3. Plug the non-16pin end of the connector into the DLC socket, and the other end to the OBD I adaptor, and then tighten the captive screws.
- 4. Connect the other end of the adaptor to the included VCI.
- 5. To supply power to OBD I adaptor from:

A. Cigarette Lighter Cable: Connect one end of the cigarette lighter cable to vehicle's cigarette lighter receptacle, and the other end to the power jack of OBD I adaptor.

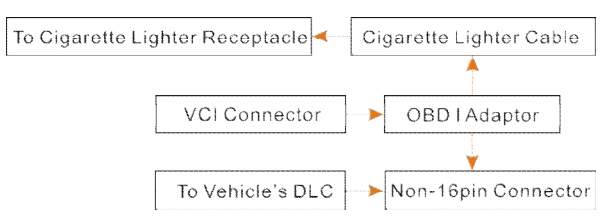

B. Battery Clamps Cable: Connect one end of the battery clamps cable to vehicle's battery, and the other end to the power jack of OBD I adaptor.

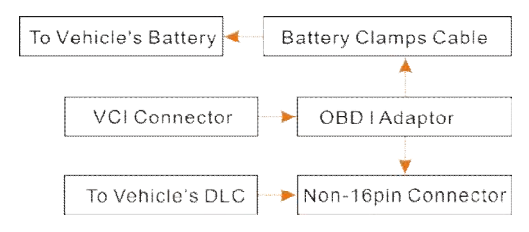

## **4.4 Communication Setup**

After the VCI is successfully activated and powered on, the VCI will pair with the tablet automatically. Users have no need to make any setting any more.

Once the communication failure occurs, the diagnostic app will pop up some prompt information. In this case, just follow the on-screen prompts to troubleshoot all possible causes.

# **5 Diagnosis**

Three methods are available for vehicle diagnosis: Intelligent Diag., Manual Diagnosis and Remote Diagnosis.

## **5.1 Intelligent Diag.**

Through simple Bluetooth communication between the display tablet and VCI, you can easily get the VIN (Vehicle Identification Number) information of the currently identified vehicle. Once the VIN is successfully identified, the system will retrieve it from the remote server and then guide you to vehicle information page without step-by-step manual menu selection.

The vehicle information page lists all historical diagnostic records of the vehicle, which lets the technician have a total command of the vehicle faults. In addition, a quick dial to local diagnosis and diagnostic function are also available on this page for reducing the roundabout time and increasing productivity.

Notes:

- Before using this function, please make sure the VCI is properly connected to the vehicle's DLC. For detailed connection, see Chapter 4.3.3 "Vehicle Connection".
- A stable network connection is required for this function.

Follow the steps below to proceed.

1. Tap "Intelligent Diag." on the Job menu screen.

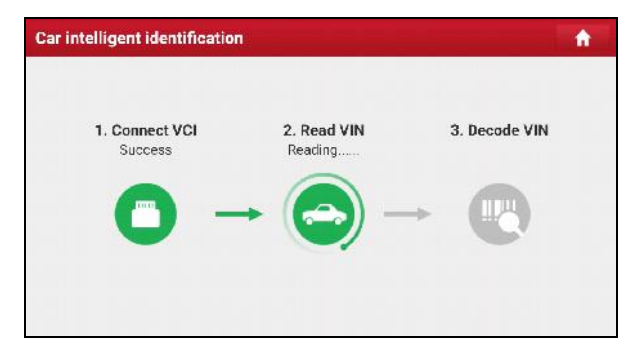

Note: If the VCI is not paired up with the display tablet before doing this step, a prompt

20

www.diagtools.eu, Pernavas 43A, Riga, Latvia, LV-1009, +37129416069, info@diagtools.eu

message box will appear:

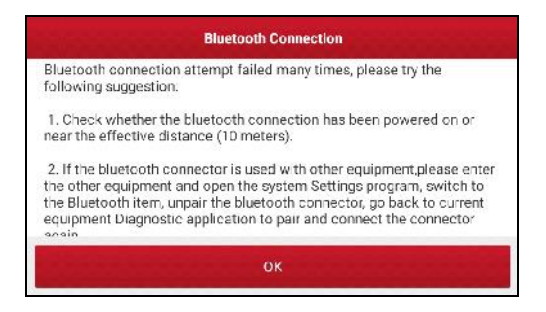

Check all the possible reasons of Bluetooth connection failure carefully, and then tap "OK".

If the VCI was once used with other devices, please go to "User Info" -> "VCI Management" -> "Deactivate matching" to cancel the pairing of the VCI.

- 2. Once pairing is complete, the handset starts reading the vehicle VIN.
- A. If the VIN can be found from the remote server database, the vehicle information screen will display.

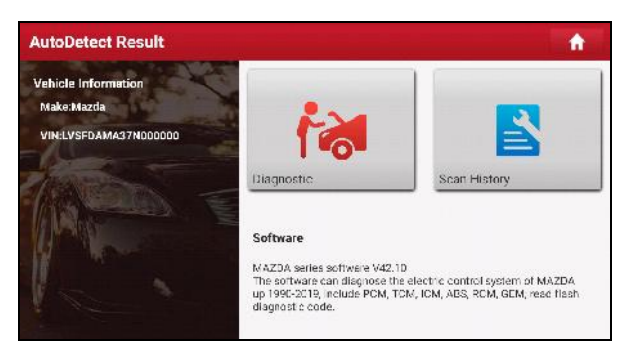

- Tap "Diagnostic" to start a new diagnostic session.
- Tap "Scan History" to view its historical repair record. If there are records available, it will be listed on the screen in sequence of date. If no records exist, the screen will show "No Record".

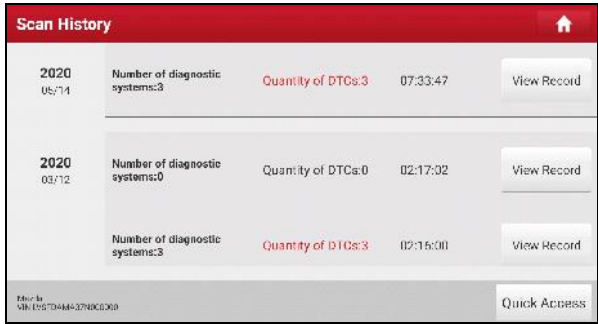

- Tap "View record" to view the details of the current diagnostic report.
- To perform other functions, tap "Quick access" to directly go to the function selection screen. Choose the desired one to start a new diagnostic session.
- B. If the handset failed to access the VIN information, the screen will display as below:

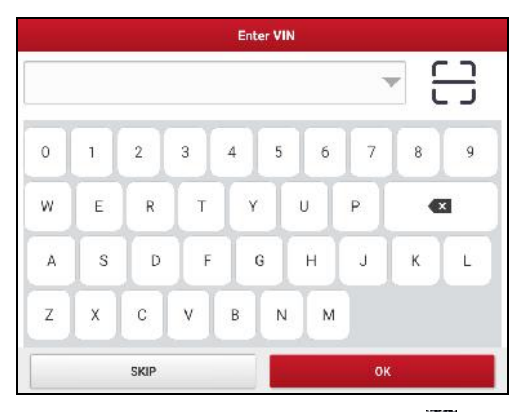

In this mode, you need to input the VIN manually or tap to scan it.

1) Tap  $\mathbb{Z}^m$  to launch the VIN recognition module.

22

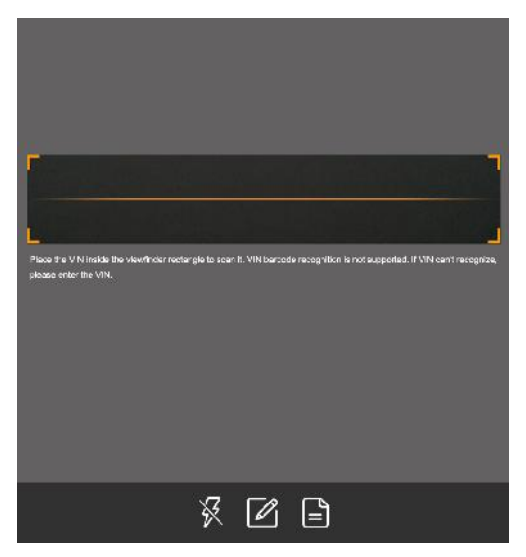

Place the VIN inside the viewfinder rectangle to scan it. The most recognizable location for this number is in the top left corner on the vehicle's dashboard. Other locations include the driver's door or post, and the firewall under the hood.

- If you have scanned the VIN of the vehicle, tap  $\left|\mathbf{r}\right|$  to choose it from the record list.
- In case the handset failed to detect it, tap  $\frac{1}{2}$  to enter it manually.
- To turn the flash on, tap

After scanning, the screen automatically displays the result.

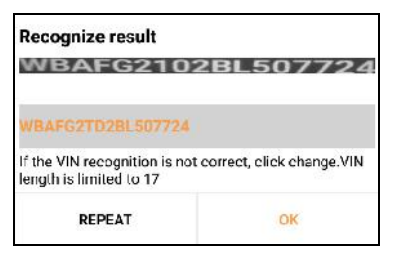

23

www.diagtools.eu, Pernavas 43A, Riga, Latvia, LV-1009, +37129416069, info@diagtools.eu

- If the VIN scanned is incorrect, tap the result field to modify it and then tap "OK". If the VIN exists on the remote server, the system will enter the vehicle information screen.
- To scan it again, tap "REPEAT".
- 2) Input the VIN manually, and tap "OK", the system will automatically identify the vehicle model and directly navigate to the vehicle information page.

\*Note: In general, vehicle identification numbers are standardized - all contain 17 characters. VIN characters may be capital letters A through Z and numbers 1 through 0; however, the letters I, O and Q are never used in order to avoid mistakes of misreading. No signs or spaces are allowed in the VIN.

Tap "SKIP" to return to the Diagnose main menu screen.

## **5.2 Manual Diagnosis**

In this mode, you need to execute the menu-driven command and then follow the on-screen instruction to proceed.

Take Demo as an example to demonstrate how to diagnose a vehicle.

1).Select diagnostic software version: Tap the "DEMO" to go to Step 2.

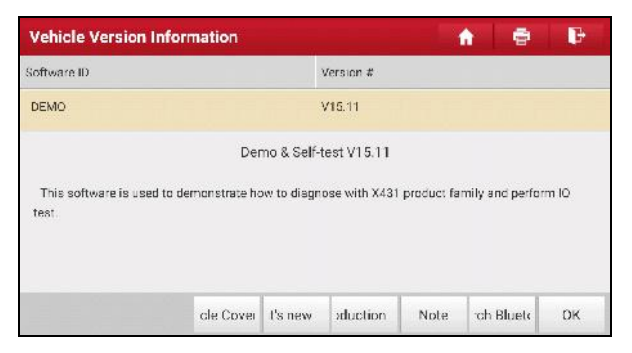

#### **On-screen Buttons:**

**Vehicle Coverage:** Tap to view the vehicle models that the current diagnostic software covers.

**What's new:** Tap to view the optimized items and enhancements.

**Introduction:** Tap to check the software function list.

**Note:** Tap to read some precautions on using the current diagnostic software.

**Search Bluetooth:** Tap to search for the available VCI. After the VCI is successfully activated, it will be bound to the user account and paired with the tablet automatically.

**OK:** Tap it to go to next step.

2). Select test item: Select the desired test item to proceed.

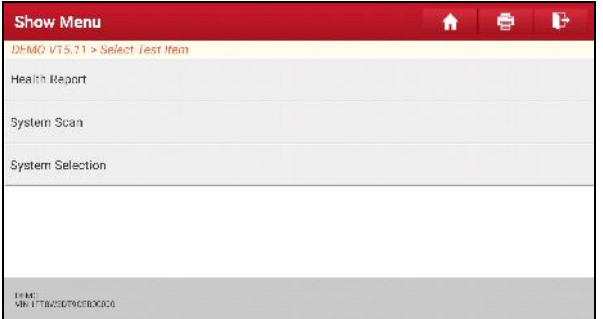

#### **5.2.1 Health Report (Quick Test)**

This function varies from vehicle to vehicle. It enables you to quickly access all the electronic control units of the vehicle and generate a detailed report about vehicle health.

On the test item selection screen, tap "Health Report" and turn on the ignition switch, the system starts scanning the ECUs. Once the scanning is complete, a screen similar to the following appears:

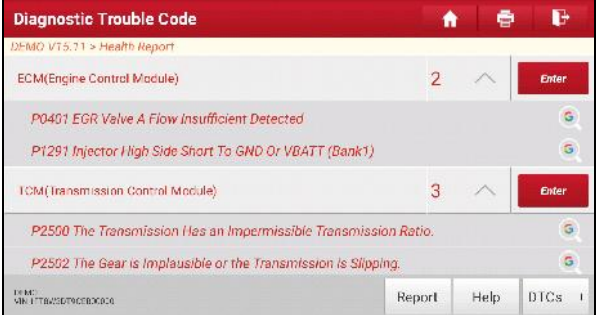

The tested system with fault code appears in red and the system with OK displays in black (normally).

\*Note: Diagnostic Trouble Codes or Fault Codes can be used to identify which engine systems or components that are malfunctioning. Never replace a part based only on the DTC definition. Retrieving and using DTCs for troubleshooting vehicle operation is only one part of an overall diagnostic strategy. Follow testing procedures (in vehicle's service manual), instructions and flowcharts to confirm the locations of the problem.

#### **On-screen Buttons:**

**Enter:** Tap to enter the diagnostic function selection screen of the system.

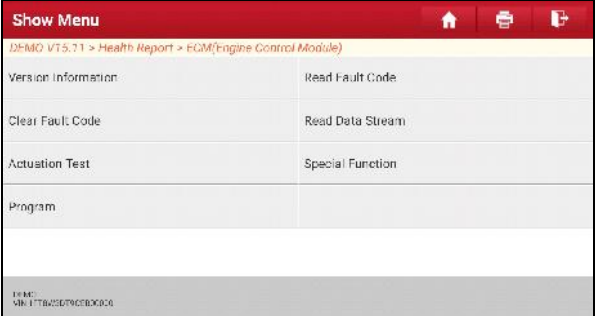

**:** Highlight certain diagnostic trouble code and tap it to retrieve it in Google engine.

**Report:** Tap to save the diagnostic result as a health report.

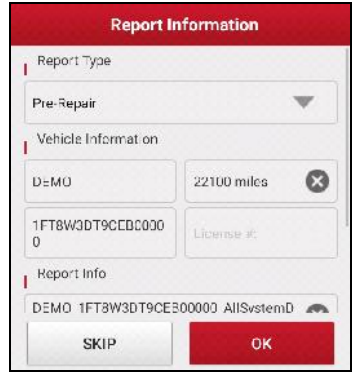

\*Note: Diagnostic report is classified into three categories: Pre-Repair report, Post-Repair report and Diagnostic Scan. No matter which type you saved the report as, the report type will be appended as a tag on the upper right corner of the diagnostic report for easier identification.

Tap  $\nabla$  to select the report type from the option list and input the required information, and then tap "OK".

\*Note: To facilitate the comparison of the pre-repair and post-repair reports and get accurate test result, please make sure you saved the right type of the diagnostic report.

To save the report as a common diagnostic report, select "Diagnostic Scan".

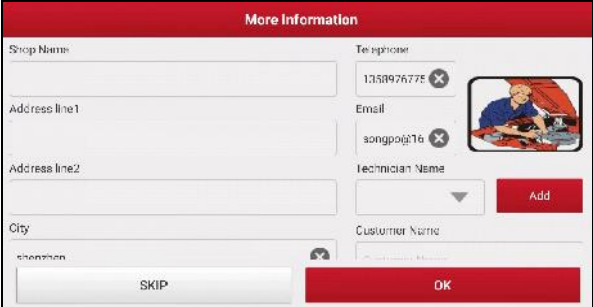

\*Note: For workshop information, tap the input box to enter it. Alternatively you can also set it in "User Info" -> "Settings" -> "Print Information".

Once you configured the information, it will be automatically generated every time you saved the diagnostic report. All vehicle and workshop information will be appended as tags on the diagnostic report.

To ignore the workshop information, tap "Skip" to go to the report details page.

On the report details page, tap "Save" to save it. All diagnostic reports can be accessed from "User Info" -> "My Report" -> "Health Report".

**Help:** Tap to view the help information of the selected DTC item.

**Clear DTCs:** Tap to clear the existing diagnostic trouble codes.

\*Note: Clearing DTCs does not fix the problem(s) that caused the code(s) to be set. If proper repairs to correct the problem that caused the code(s) to be set are not made, the  $code(s)$  will appear again and the check engine light will illuminate as soon as the problem that cause the DTC to set manifests itself.

## **5.2.2 System Scan**

This option allows you to quickly scan which systems are installed on the vehicle.

On the test item selection screen, tap "System Scan", the system start scanning the systems. Once the scanning is complete, the screen will display the result.

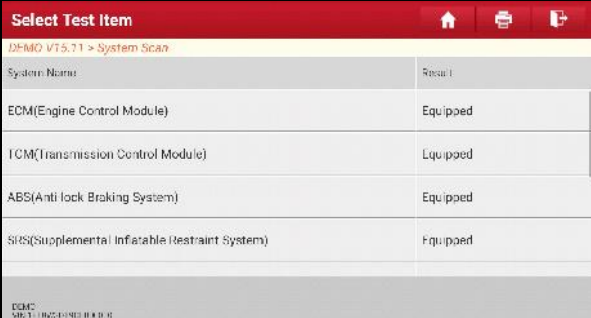

Tap the desired system to advance to the test function selection page. For detailed operations on test function, please refer to Chapter 5.2.3.

## **5.2.3 System Selection**

This option allows you manually select the test system and function step by step.

On the test item selection screen, tap "System Selection", the screen displays as follows:
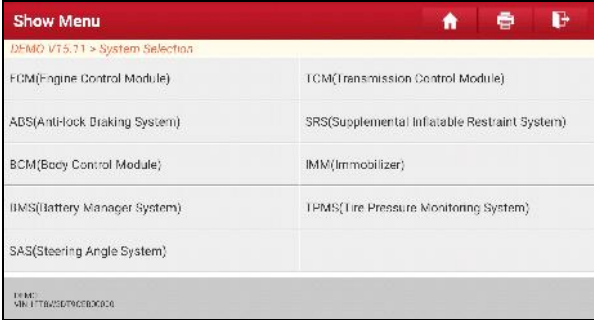

Swipe the screen from the bottom to view the vehicle system on the next page.

Tap the desired system (take "ECM" for example) to navigate to the diagnostic function selection screen.

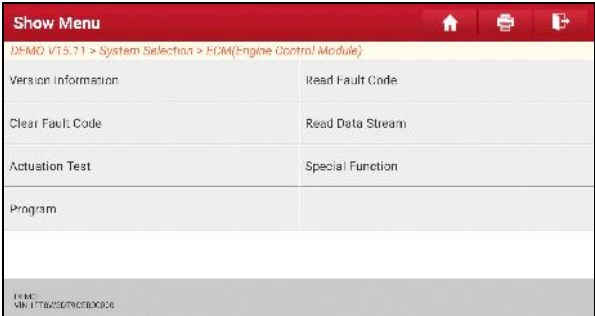

\*Note: Different vehicle has different diagnostic menus.

### **A. Version Information**

This function is used to read the version information of system mode, vehicle VIN, software and ECU.

### **B. Read Fault Code**

This function displays the detailed information of DTC records retrieved from the vehicle's control system.

\*Note: Retrieving and using DTCs for troubleshooting vehicle operation is only one part of an overall diagnostic strategy. Never replace a part based only on the DTC

definition. Each DTC has a set of testing procedures, instructions and flow charts that must be followed to confirm the location of the problem. This information can be found in the vehicle's service manual.

On the diagnostic function selection screen, tap "Read Fault Code", the screen will display the diagnostic result.

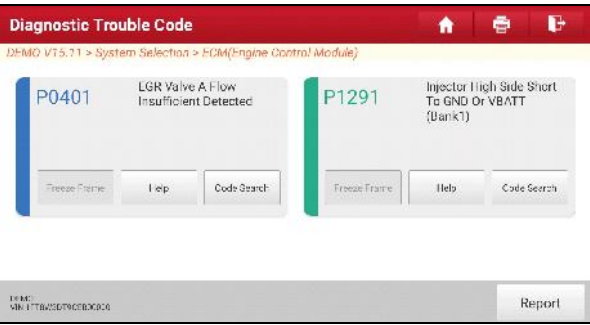

#### **On-screen Buttons:**

**Freeze Frame:** When an emission-related fault occurs, certain vehicle conditions are recorded by the on-board computer. This information is referred to as freeze frame data. Freeze frame data includes a snapshot of critical parameter values at the time the DTC is set.

**Help:** Tap to view the help information.

**Code Search:** Tap it to search for more information about the current DTC online.

**Save:** To save the current data in text format. All reports are saved in "User Info" -> "My Report" -> "Health Reports". For details on report operations, please refer to Chapter 9.1 "My Report".

### **C. Clear Fault Code**

After reading the retrieved codes from the vehicle and certain repairs have been carried out, you can use this function to erase the codes from the vehicle. Before performing this function, please be sure the vehicle's ignition key is in the ON position with the engine off.

Clearing DTCs does not fix the problem(s) that caused the code(s) to be set. If

proper repairs to correct the problem that caused the code(s) to be set are not made, the code(s) will appear again and the check engine light will illuminate as soon as the problem that cause the DTC to set manifests itself.

On the diagnostic function selection screen, tap "Clear Fault Code", a confirmation dialog box pops up on the screen. Tap "Yes", the system will automatically delete the currently existing trouble code.

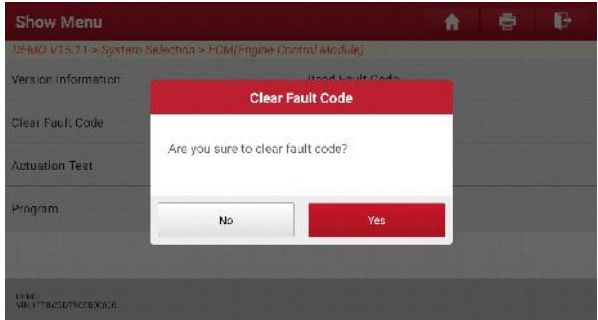

\*Note: After clearing, you should retrieve trouble codes once more or turn ignition on and retrieve codes again. If there are still some trouble codes in the system, please troubleshoot the code using a factory diagnosis guide, then clear the code and recheck.

### **D. Read Data Stream**

This option lets you view and capture (record) real-time Live Data. This data including current operating status for parameters and/or sensor information can provide insight on overall vehicle performance. It can also be used to guide vehicle repair.

 $*$ Notes:

- If you must drive the vehicle in order to perform a troubleshooting procedure, ALWAYS have a second person help you. Trying to drive and operate the diagnostic tool at the same time is dangerous, and could cause a serious traffic accident.
- The real time (Live Data) vehicle operating information (values/status) that the on-board computer supplies to the tool for each sensor, actuator, switch, etc. is called Parameter Identification Data (PID).

On the diagnostic function selection screen, tap "Read Data Stream", the system will display data stream items.

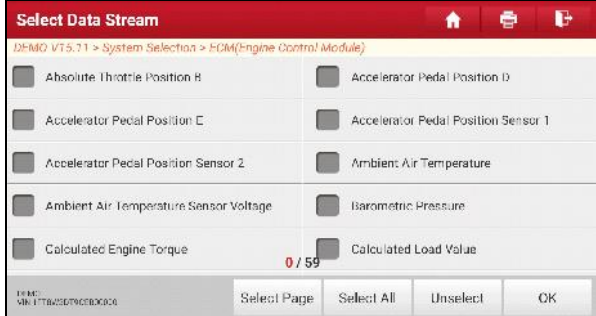

### **On-screen Buttons:**

**Select Page:** Tap it to select all items of the current page.

**Select All:** Tap it to select all items. To select certain data stream item, just check the box before the item name.

**Unselect:** Tap it to deselect all data stream items.

**OK:** Tap it to confirm and jump to the next step.

After selecting the desired items, tap "OK" to enter the data stream reading page.

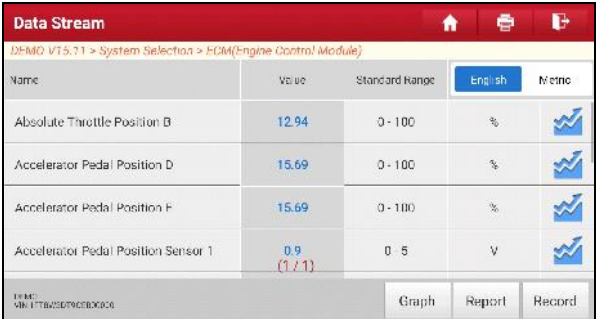

#### \*Notes:

1. If the value of the data stream item is out of the range of the standard (reference) value, the whole line will display in red. If it complies with the reference value, it displays in blue (normal mode).

2. The indicator  $1/X$  shown on the bottom of the screen stands for the current page/total page number. Swipe the screen from the right/left to advance/return to the next/previous page.

There are 3 types of display modes available for data viewing, allowing you to view various types of parameters in the most suitable way.

- $\checkmark$  Value this is the default mode which displays the parameters in texts and shows in list format.
- $\checkmark$  Graph displays the parameters in waveform graphs.
- $\checkmark$  Combine this option is mostly used in graph merge status for data comparison. In this case, different items are marked in different colors.

#### **On-screen Buttons:**

**Graph(Single):** Tap it to view the waveform.

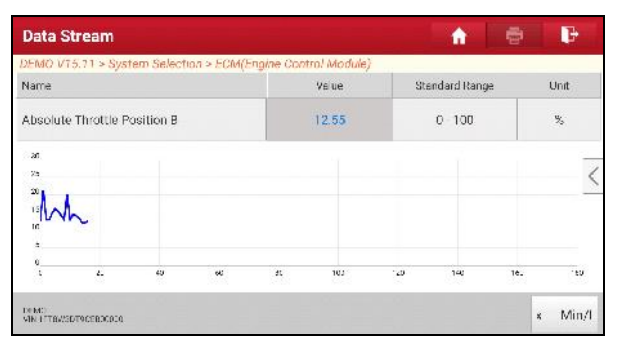

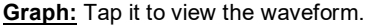

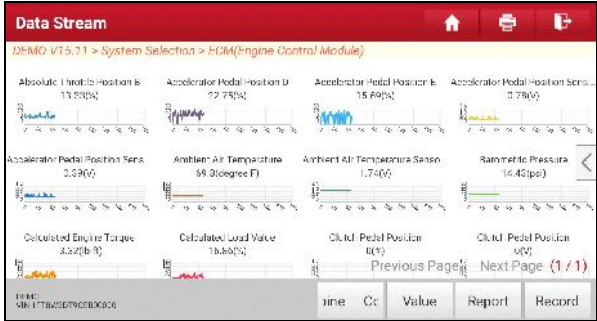

33

www.diagtools.eu, Pernavas 43A, Riga, Latvia, LV-1009, +37129416069, info@diagtools.eu

• **Combine**: This option is mostly used in graph merge status for data comparison. In this case, different items are marked in different colors (maximum 4 items can be displayed on the same screen simultaneously). If the graph is more than one page, swipe the screen from the left to jump to the next page.

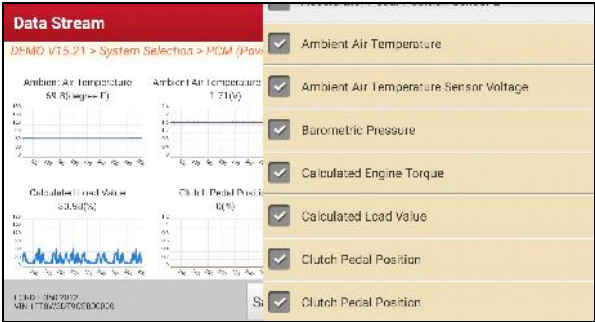

- **Value**: Switches the current graph display mode to Value display mode.
- **Customize**: Tap , a pull-down list of the data stream items appears on the screen. Select/deselect the desired items and then screen will display/remove the waveforms corresponding to these items immediately.

**Report**: To save the current data in text format. All reports are saved under "User Info" -> "My Report" -> "Health Reports". For details on report operations, please refer to Chapter 9.1.

**Record**: Tap to start recording diagnostic data. Recorded live data can serve as valuable information to help you in troubleshooting of vehicle problems.

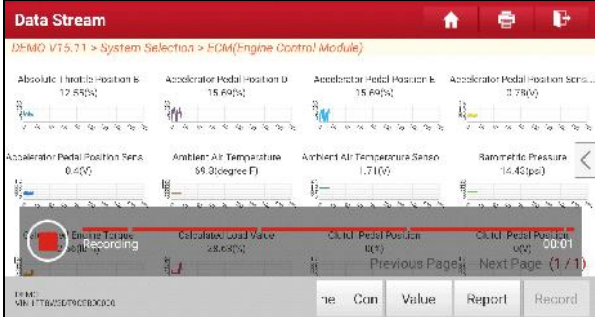

34

www.diagtools.eu, Pernavas 43A, Riga, Latvia, LV-1009, +37129416069, info@diagtools.eu

Once recording is complete, tap  $\mathbb{M}$  to stop and save it.

\*Note: The saved file follows the naming rule: It begins with vehicle type, and then the product S/N and ends with record starting time (To differentiate between files, please configure the accurate system time).

All diagnostic records can be replayed from "User Info" -> "My Report" -> "Recorded Data".

### **E. Actuation Test**

This option is used to access vehicle-specific subsystem and component tests. Available test vary by vehicle manufacturer, year, and model.

During the actuation test, the display tablet outputs commands to the ECU in order to drive the actuators, and then determines the integrity of the system or parts by reading the ECU data, or by monitoring the operation of the actuators, such as switching a injector between two operating states.

On the diagnostic function selection screen, tap "Actuation Test", the system will display as follows:

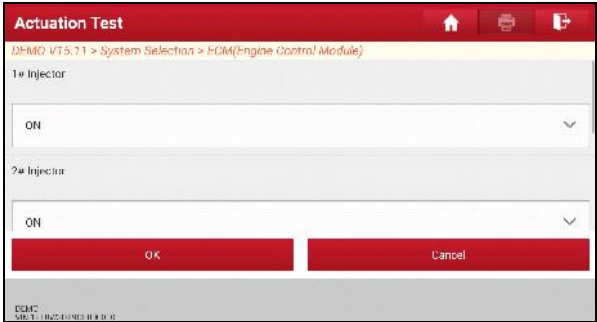

Simply follow the on-screen instructions and make appropriate selections to complete the test. Each time when an operation is successfully executed, "Completed" displays.

### **F. Special Function**

In addition to amazing & powerful diagnostic function, the tool also features various reset functions, which varies from vehicle to vehicle.

# **5.3 Remote Diag**

This option aims to help repair shops or technicians launch instant messaging and remote diagnosis, making the repair job getting fixed faster.

Tap "Remote Diagnosis" on the Job menu, the screen appears blank by default.

# **5.3.1 Interface layout**

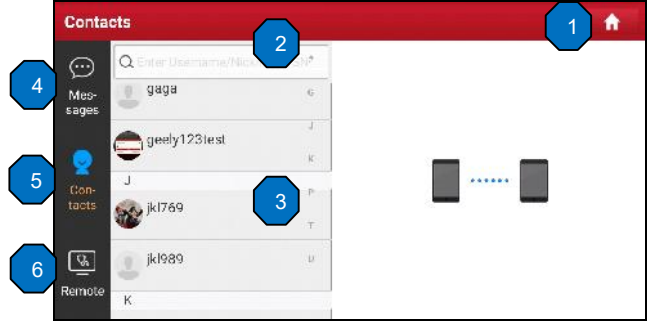

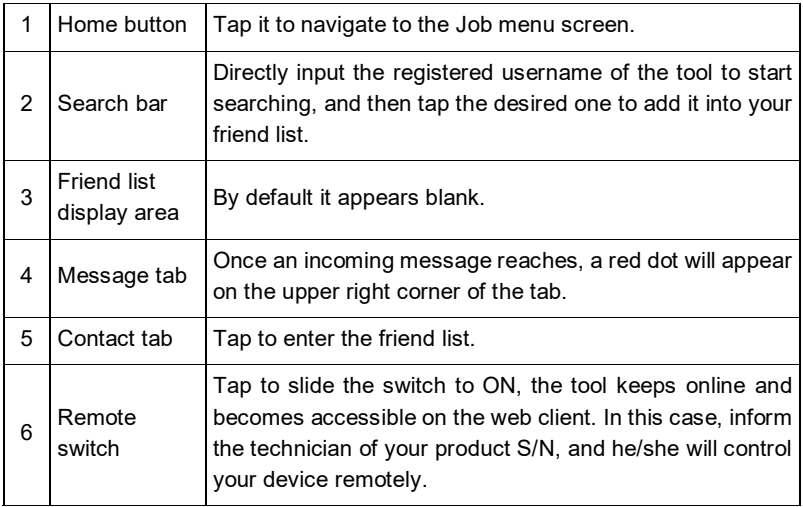

# **5.3.2 Add friends**

Tap "Contacts" to enter the contact page. By default it appears blank.

In the search bar, input the partner's username and tap "Search" button next to the search bar to starts searching from Launch's golo business database.

The partner must be the users who have registered their Launch's diagnostic tools. They may be the following:

- Workshop
- Technician
- golo users

Once the result matches the keyword, a screen similar to the following will appear:

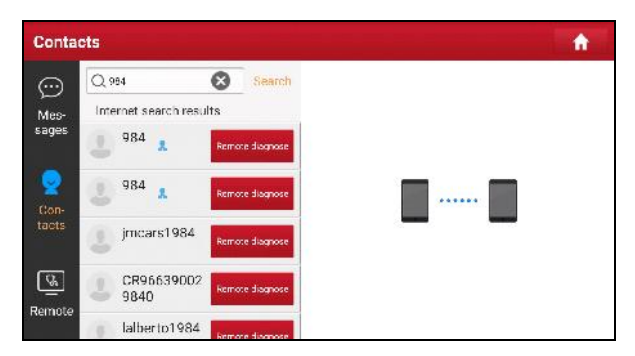

Tap "Remote Diagnose" to launch remote diagnostics directly or choose to add the partner into the Contacts list.

Tap the desired name from the list to enter the instant messaging screen.

37

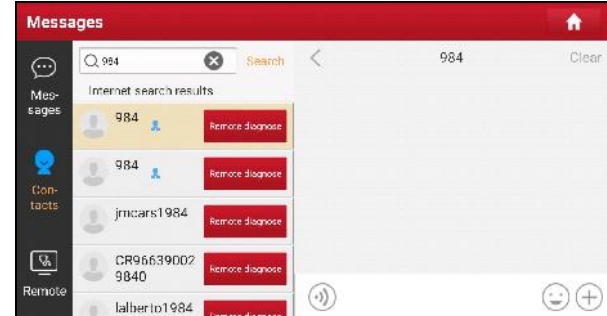

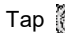

Tap  $\dddot{\bullet}$  to call out more function options.

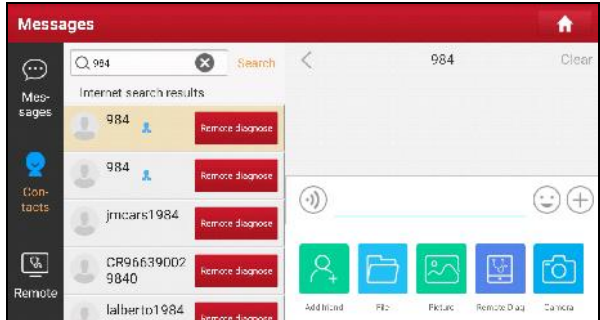

Tap "Add friend", a dialog box pops up:

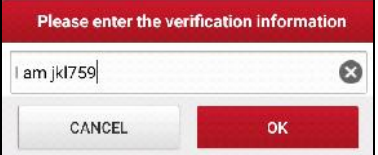

Tap "OK" to send your request.

Once the partner receives the request, a beep will sound. Tap the "Message" tab:

- Once the partner agreed your request, he/she will automatically be listed in the Contact tab.
- If a technician sent you a friend request, you can tap "Agree" to confirm and

his/her name will appear in the friend list (Contact). Or tap "Ignore" to ignore this request.

## **5.3.3 Start instant messaging**

\*Note: The I/M (Instant Messaging) function is open to all users who had Launch's diagnostic tool equipped with this module.

After adding your friends, tap the desired one's photo to enter the following screen:

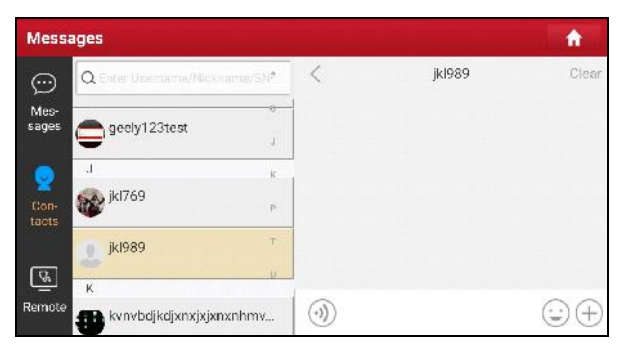

Tap the input field and use the on-screen keyboard to enter the text message, and then tap "Send" to send it.

Tap  $\frac{1}{2}$  to send the voice message.

Tap  $\left( \frac{1}{2} \right)$  to send the emoj.

Tap  $\mathbb{Z}$  to call out more function options.

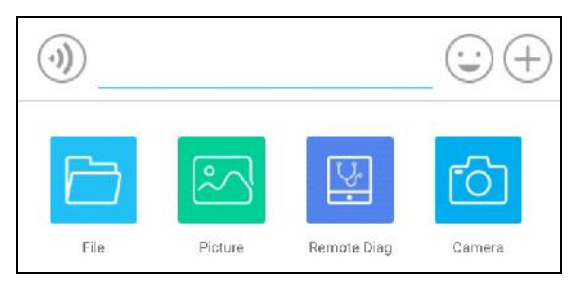

File: Choose diagnostic reports or local files to send.

39

www.diagtools.eu, Pernavas 43A, Riga, Latvia, LV-1009, +37129416069, info@diagtools.eu

- Picture: Choose screenshots or pictures to send.
- Remote Diag: To start a remote diagnostic session. For details, refer to Chapter 5.3.4.
- Camera: Open camera to take pictures.

Tap "Clear" to delete all the partner's dialog logs.

Tap "Close" to close the current dialog.

# **5.3.4 Launch remote diagnosis (Device-To-Device)**

The display tablet is allowed to launch remote diagnosis with other diagnostic tools (including but not limited to the X-431 EURO TURBO) of Launch family, which are equipped with this module.

\* Note: Before performing this operation, please make sure the following no matter which side sends the remote request:

- Turn on the vehicle power supply.
- Throttle should be in a closed position.
- The tablet should be properly connected to the vehicle's DLC and a successful communication is required.

On the function option selection screen, tap "Remote Diag", a pull-down menu including the following options appears:

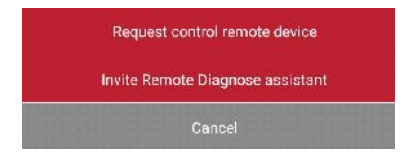

These options are defined as follows:

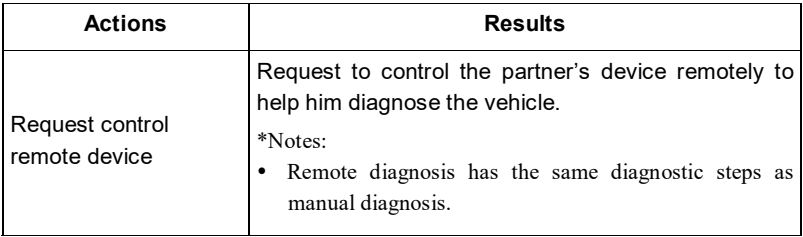

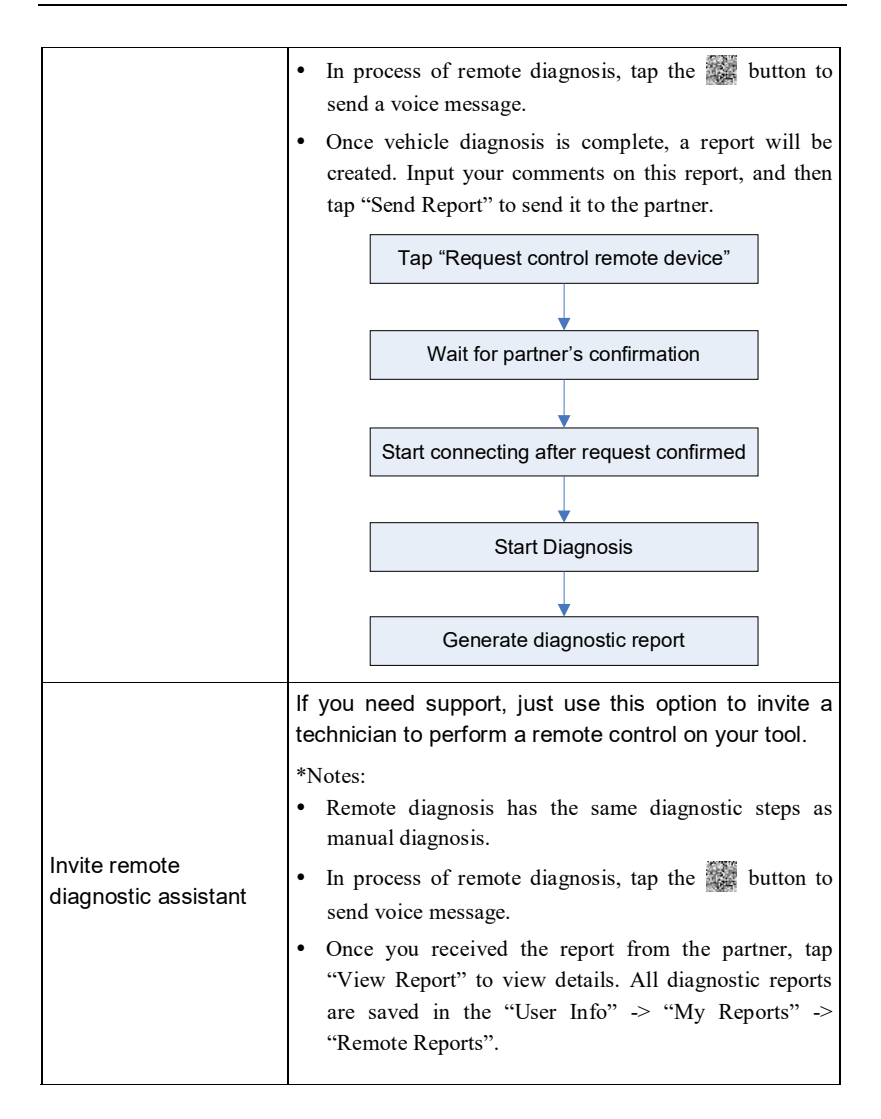

41

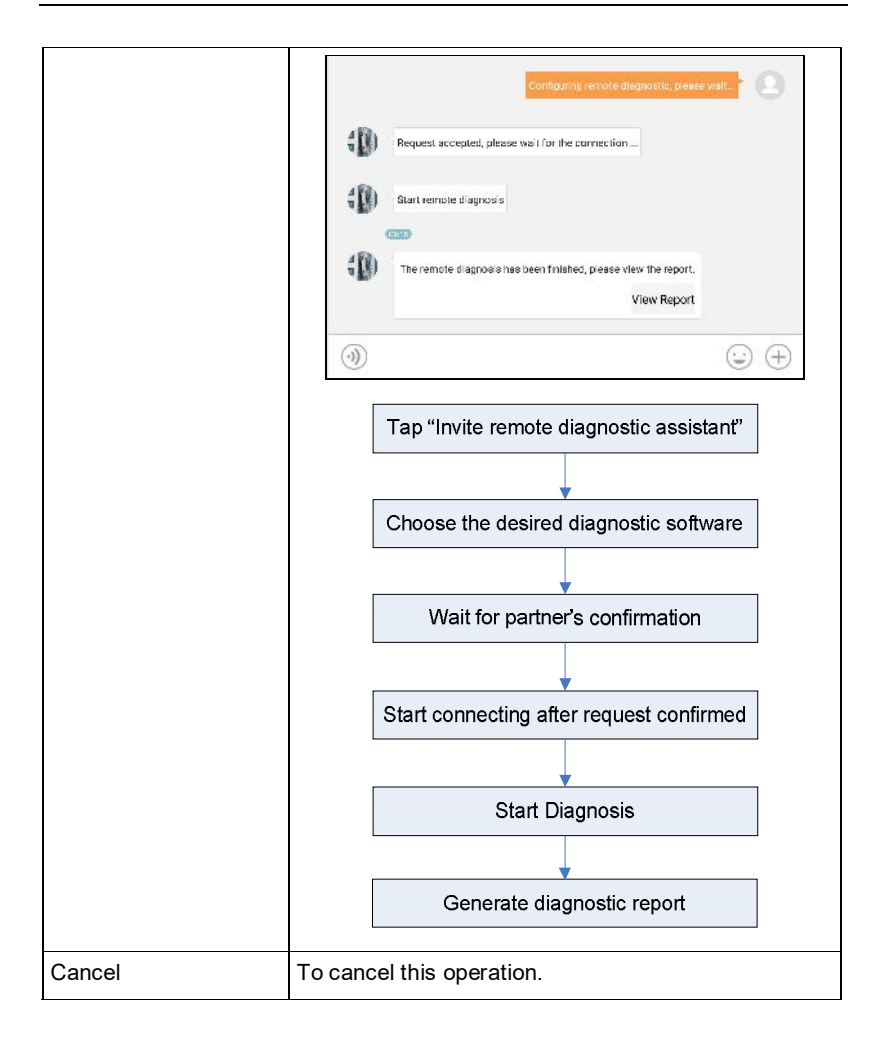

# **5.3.5 Launch remote diagnosis (Device-To-PC)**

Except that the remote diagnosis can be done between different Launch's diagnostic tools that come loaded with the module, user also can ask for remote control from PC client technician.

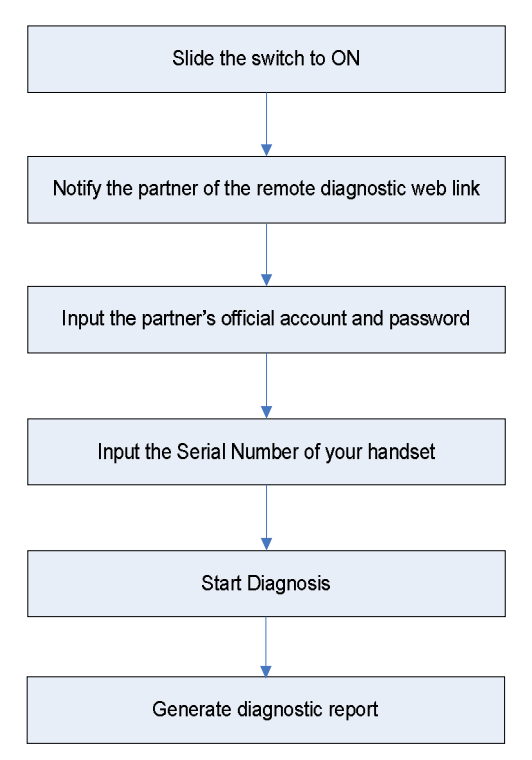

Tap the "Remote" tab, the screen displays as follows:

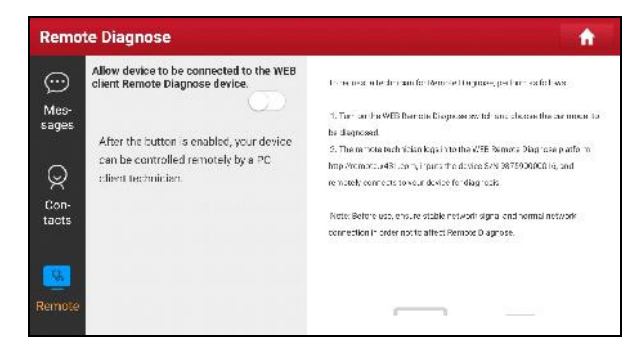

- 1. Slide the switch "Allow device to be connected to the WEB client remote diagnostic device" to ON so that the partner can find and connect to this device while using the PC.
- 2. Notify the partner of the PC client website http://remote.x431.com/cn/. When the partner accesses the link, the PC displays as below:

\*Note: Before processing remote diagnosis, please make sure the display tablet is properly connected to the vehicle.

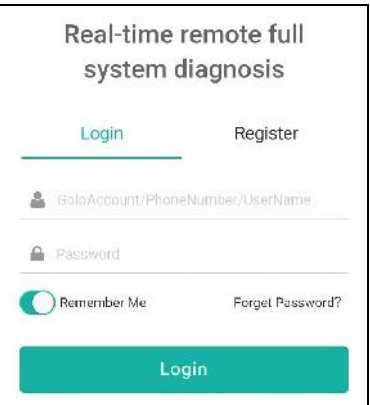

3. Tell the partner to input his own official technician account and password, and then tap "Login" to navigate to the following figure.

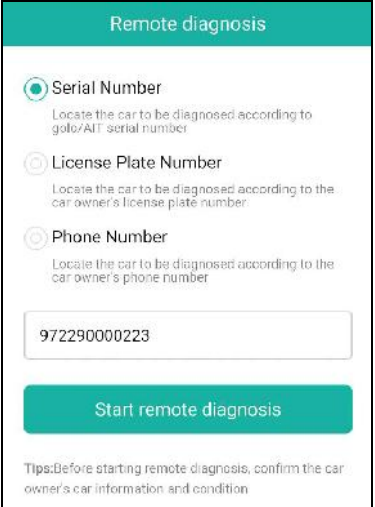

4. Tell the partner to check the box "Series number" and enter the Serial Number provided by you, and then tap "Start remote diagnosis" to control your device remotely.

In process of remote diagnosis, please note the following things:

- 1) You are not suggested to execute any actions.
- 2) The partner is not allowed to save any diagnostic reports or records on your handset.

The operations in remote diagnosis are same as those in local diagnosis. Once the session is complete, a remote diagnostic report will be automatically generated.

# **6 Diagnostic History**

Generally once a vehicle diagnosis is performed, the tablet will record the every details of diagnostic process. The History function provides direct access to the previously tested vehicles and users can resume from the last operation, without starting from scratch.

Tap "Diagnostic History" on the Job menu screen, all diagnostic records will be listed on the screen in date sequence.

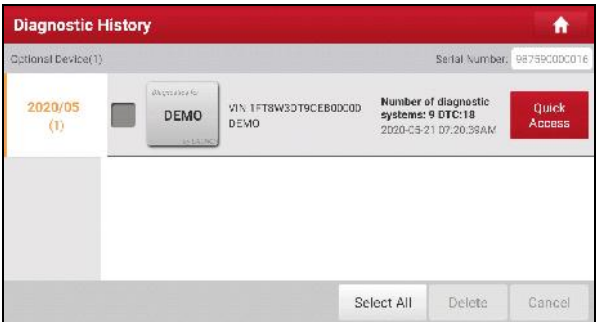

- Tap certain vehicle model to view the details of the last diagnostic report.
- To delete certain diagnostic history, select it and then tap "Delete". To delete all historical records, tap "Select All" and then tap "Delete".
- Tap "Quick access" to directly navigate to the function selection page of last diagnostic operation. Choose the desired option to proceed.

# **7 Diagnostic Feedback**

This item allows you to feedback your diagnostic problems to us for analysis and troubleshooting.

Tap "Diag. Feedback", a pop-up message will appear:

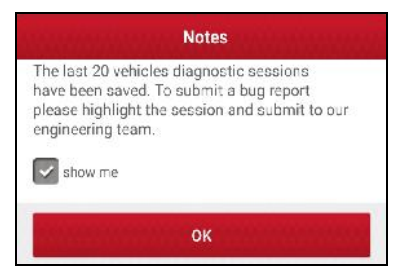

Tap "OK", the following 3 options will be displayed on the left column of the screen.

### A. Feedback

Tap certain tested vehicle model to enter the feedback screen.

- 1) Tap "Choose File" to open the target folder and choose the desired diagnostic logs.
- 2) Choose the failure type and fill in the detailed failure description in the blank text box and telephone or email address. After inputting, tap "Submit Result" to send it to us.

#### B. History

Tap it to view all diagnostic feedback records. Different process states are marked with different colors.

#### C. Offline list

Tap it to display all diagnostic feedback logs which have not been submitted successfully due to network failure. Once the handset gets a stable network signal, it will be uploaded to the remote server automatically.

# **8 Software Update**

This module allows you to update the diagnostic software & App and set frequently used software.

If you did not download the software in process of product registration or a pop-up message prompting you that some new software can be updated, you may use this option to download it or keep it synchronized with the latest version.

# **8.1 Update Diagnostic Software & APP**

By default, the system enters the "All Software" screen and all diagnostic software to be updated is selected.

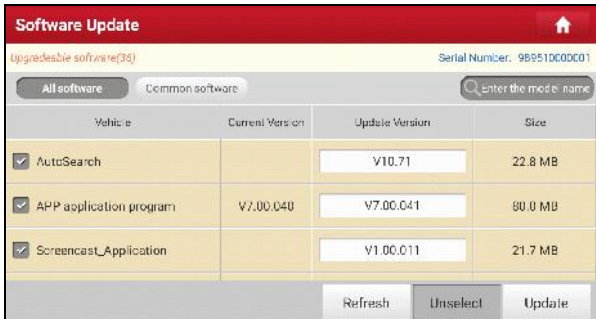

- To deselect certain software, tap "Unselect", and then check the box next to vehicle model.
- To refresh the downloaded list, tap "Refresh".
- Tap "Update" to start downloading and installing.

\* Note: Download and installation may take approximate 10 minutes depending on the internet connection, please be patient to wait.

To pause downloading, tap "Stop". To resume it, tap "Continue". If network connection failure occurs, tap "Retry" to try again.

Once download is finished, the software packages will be installed automatically.

# **8.2 Set Frequently Used Software**

To easily locate and quickly update some frequently used software, you can use the "Common Software" option to create a frequently used software list.

Tap "Common software", the screen displays as follows:

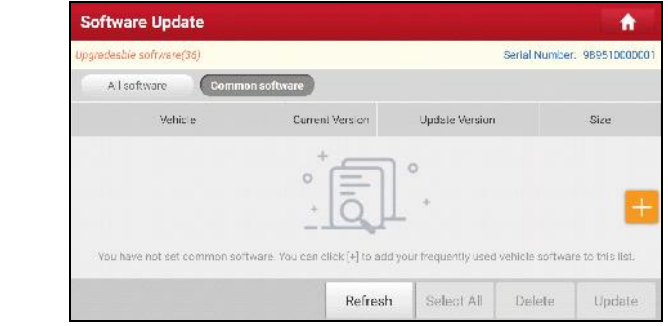

Tap " ", a pop-up window appears.

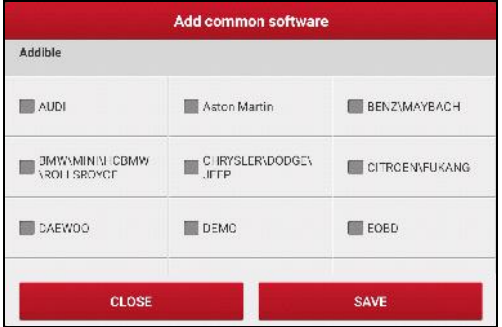

Select the checkbox before the software name and tap "SAVE", the software will be displayed in the Common software list. Next time you want to update it, just go to "Common Software".

# **8.3 Renew Software Subscription**

If the software subscription is due or expires, the system will prompt you to renew your subscription and a "Renewal" button will appear on the bottom of the

update page.

There are 2 ways available for you to make payment: PayPal and Subscription Renewal Card (\*need to buy it from the local dealer where you purchased this tool).

A. Using PayPal

- 1. Tap "Renewal" on the update page to navigate to the renewal type selection screen.
- 2. Select "PayPal", and then follow the on-screen instructions to finish the transaction.
- 3. After payment, go to update center to update the diagnostic software.

#### B. Using Subscription Renewal Card

- 1. Tap "Renewal" to navigate to the renewal type selection screen.
- 2. Select "Subscription Renewal Card".
- 3. Input the 24-digit pin code of Subscription Renewal Card and then tap "Submit" to finish the renewal.
- 4. Go to update center to update the diagnostic software.

# **9 User Info**

This function allows users to make some app settings and manage VCI etc.

# **9.1 My Report**

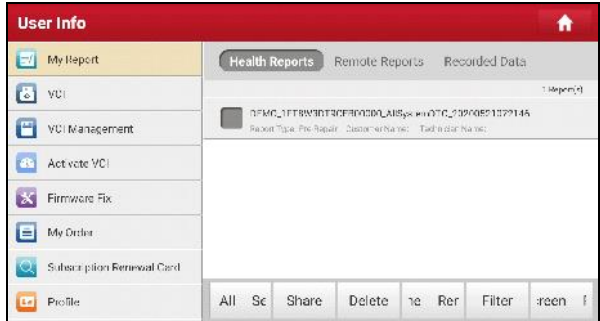

# **9.1.1 Health reports**

This module stores all diagnostic reports generated in process of vehicle diagnosis.

All diagnostic reports are sorted by Date and Make. Tap the desired type to re-arrange and filter it.

- To select certain report, check the box before the report. To select all reports, tap "Select All". To deselect all, tap "Unselect".
- To share the report with others, select the desired one and then tap "Share".
- Select the desired report and then tap "Delete" to delete it.
- To change the filename of report, tap "Rename".
- To quickly locate the desired report, tap "Filter".
- To exit the full screen, tap "Exit full screen".

### **9.1.2 Remote reports**

This option lists all diagnostic reports generated in process of remote diagnostics.

## **9.1.3 Recorded data**

If user records the running parameters or waveform graphs while reading data stream, it will be saved as diagnostic records and appear under this tab.

Tap "Recorded Data", and select certain diagnostic record to enter.

Select the desired data stream items and tap "OK" to navigate to the playback page.

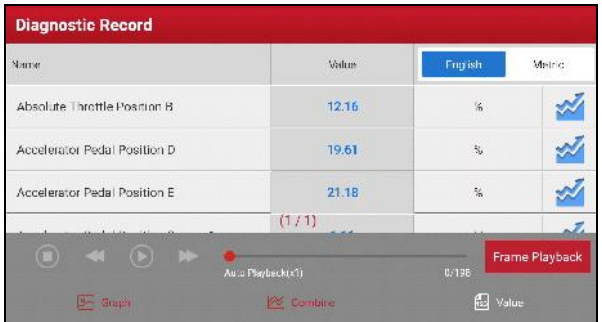

#### On-screen Buttons:

Graph – displays the parameters in waveform graphs.

Combine – this option is mostly used in graph merge status for data comparison. In this case, different items are marked in different colors.

Value – this is the default mode which displays the parameters in texts and shows in list format.

Frame Playback – plays back the recorded data stream items frame by frame. Once it is in frame playback mode, this button changes into "Auto Playback".

# **9.2 VCI**

This option allows you to manage all your activated VCI devices.

If several VCI devices are activated on this tool, a list of VCIs will be displayed on the screen. Once you choose the VCI that belongs to other account, you have to log out, and then input the right account to continue.

# **9.3 VCI Management**

This option is used for the tablet to deactivate pairing up with the VCI device via Bluetooth.

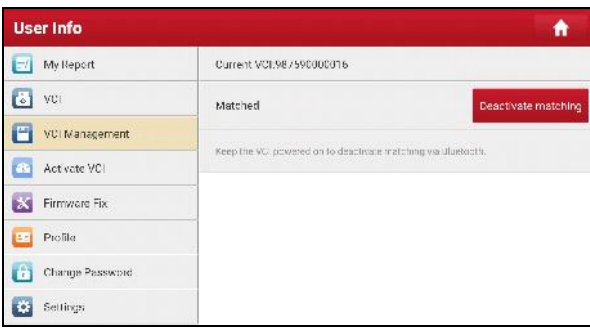

\*Note: please be sure to keep the VCI powered on while performing the operation.

# **9.4 Activate VCI**

This item lets you to activate a new VCI device.

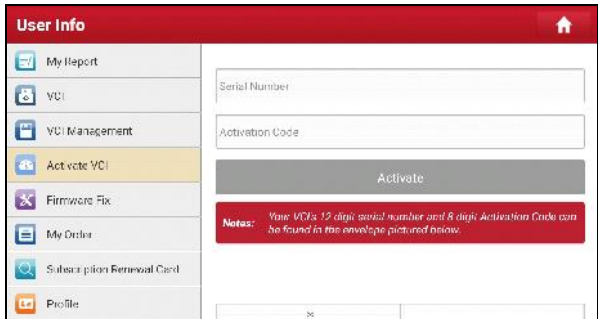

Input the Serial Number and Activation Code, and then tap **Activate** to activate the VCI.

For details on how to obtain Activation Code, tap the link below to get help.

# **9.5 Firmware Fix**

Use this item to upgrade and fix diagnostic firmware. During fixing, please do not cut power or switch to other interfaces.

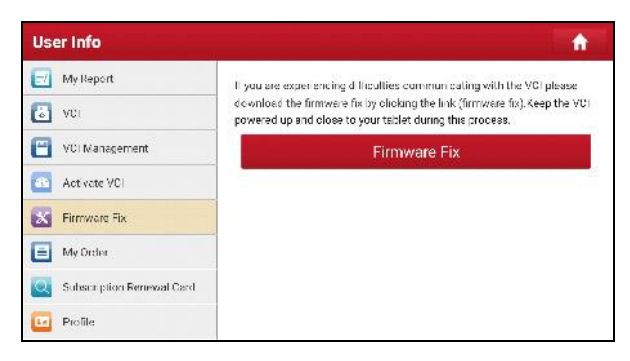

# **9.6 Profile**

Use this item to view and configure personal information.

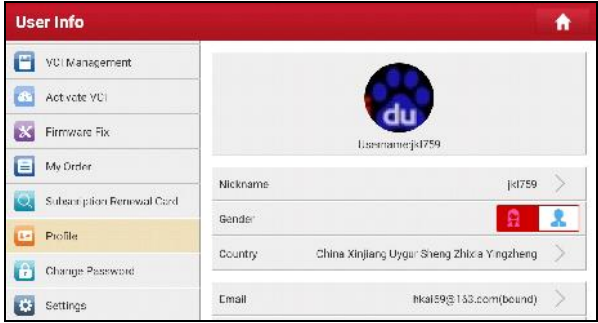

- Tap the user image to change it.
- Tap > next to **Upgrade Period** to check the due date of all diagnostic software.

# **9.7 Change Password**

This item allows you to modify your login password.

# **9.8 Settings**

## **9.8.1 Units**

It is designed to set the measurement unit. Metric System and English System are available.

### **9.8.2 Shop Information**

This option lets you define your print information. It mainly includes Workshop, Address, Zip Code, Telephone, Email etc.

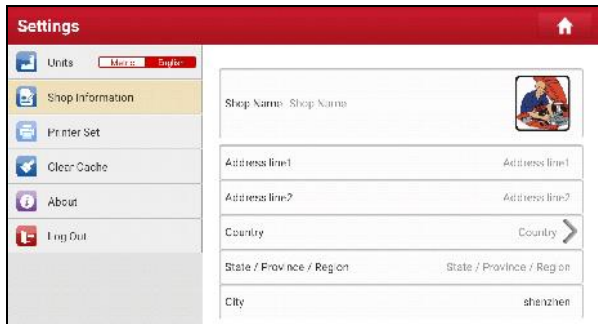

After inputting, tap "Save".

Once you saved the print information, it will be entered automatically in the "More Information" box every time you save the diagnostic report.

# **9.8.3 Printer Set**

This option is used to establish a wireless connection between the tablet and the printer (sold separately) while performing printing operations.

Follow the steps below to connect the Wi-Fi printer.

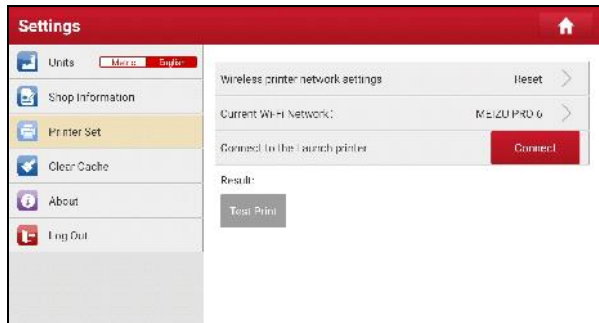

1. Tap "Printer Set".

Below describes how to configure the Wi-Fi Printer.

A. If it is the first time you have operated this printer, please proceed the following:

2. For initial use, you are suggested to reset the printer: Press and hold [MODE] & [FEED] for 8 seconds, the following resetting command will be printed out:

```
at + default = 1
```
ok

```
at + reboot = 1
```
rebooting...

3. Tap "Reset" to configure Wi-Fi printer.

Step 1: Connect the printer:

Tap "Scan" to select the desired printer hotspot named with X-431PRINTER-XXXX (XXXX stands for 4 characters), and then tap "Connect" to enter Step 2.

Step 2: Join the printer into LAN:

Tap "Scan" to select the desired local Wi-Fi network from the list, and type in the security password (If it is an open network, password is not required), and then tap "Confirm".

4. Once the Wi-Fi network of the printer is connected and the printer is found, tap "Test Print" to test the printing.

Now you can use the Wi-Fi printer to print!

If the printer is not found, please reset the printer to default factory settings (refer to Step 2 for details) and check whether the current device and the printer are on the same LAN.

- B. If you have configured the Wi-Fi printer to the LAN:
- 2. Tap "Connect to Printer":
	- a). If the local network remains as it is, tap "Test Print" directly to test the printing.
	- b). If the local network changes, you have to reboot and reconfigure the Wi-Fi printer.

### **9.8.4 Clear Cache**

This option allows you to clear the App cache. Clearing the cache will restart the App.

### **9.9.5 About**

The software version information and disclaimer are included.

### **9.9.6 Login/Logout**

To logout the current user ID, tap "Logout".

To login the system again, tap "Login".

# **10 Videoscope**

# **10.1 Introduction**

Automotive videoscope is mainly applied to those unseen parts of engine, fuel tank, braking system.

While testing a vehicle system, engine is one of the main parts to be checked. To check if the internal of an engine is qualified or not or whether internal carbon deposit and damage exists in the engine or not, we can make full use of a videoscope to solve these questions.

This tool provides an optional function of videoscope (needs to be purchased separately).

The videoscope is mainly composed of an inspection camera, flexible tube and data cable. The water-resistant camera lens with adjustable LED lights enables you to observe the parts that cannot be seen in wet, dark, fluid soaked places. The included flexible tube is convenient for easy inspection and allows for access to hard-to-reach areas.

In addition, the captured pictures and videos also provide you intuitive data for easy analysis.

# **10.2 Connections & Operations**

- 1. Insert the data cable of the videoscope into the charging/data I/O port of port of the tablet.
- 2. Bend the neck of the flexible tube as desired and extend the camera with adjustable LED lights to some unseen or unreachable parts of engine, hydraulic system, nozzles etc.
- 3. After connections are properly made and turn the tablet on. Go to "More" -> "Videoscope" to run it, then the screen will display the scene captured from the videoscope camera.
- 5. Adjust it until the lens stops in the desired place and then use the dial for LED light brightness to adjust the brightness.
- 6. Press the Snapshot button on the videoscope to take a photo. Alternatively, you can also press the Snapshot button on the tablet to take photos.

58

To record a video, switch from Camera mode to Video mode and tap the Record button on the screen to start recording.

Images are captured in .jpg format and videos are recorded in .avi or .mp4 format. All photographings and videos are saved in DCIM folder where users can browse and replay it.

# **11 Synchronization**

You can transfer media files, screenshots and APK between the PC and tablet.

- 1. Connect one end of the included charging/data cable to the charging/data I/O port of the tablet, and the other end to the USB port of the PC.
- 2. Swipe the tablet screen from the top, a pull-down option list will appear on the screen.

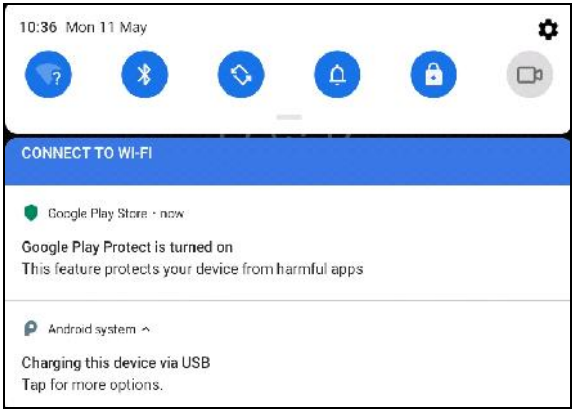

3. Tap "Charging this device via USB", the following USB setting options will be displayed on the screen.

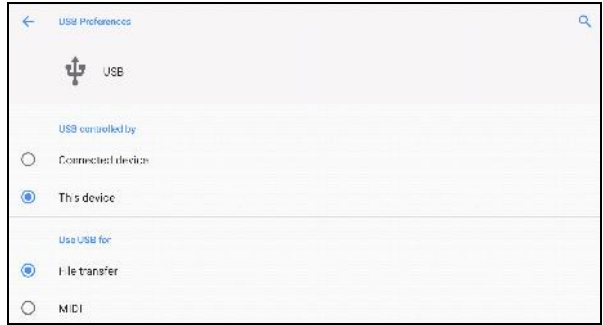

60

www.diagtools.eu, Pernavas 43A, Riga, Latvia, LV-1009, +37129416069, info@diagtools.eu

- 4. Select the checkbox "File transfer" under the "Use USB for" tab.
- 5. Now you can transfer files between the tablet and PC.
- 6. The setting will take into effect immediately after it is successfully made. Next time the tablet is connected to the PC via the charging/data cable, it will display "USB file transfer turned on".

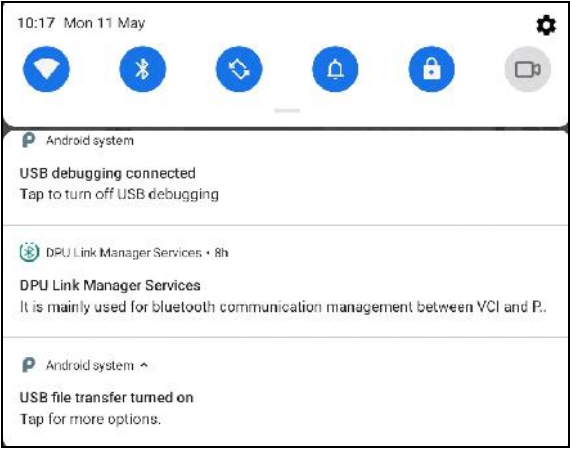

# **12 FAQ**

#### **1. How to save power?**

- $\triangleright$  Please turn off the screen while the tool keeps idle.
- $\triangleright$  Set a shorter standby time.
- $\triangleright$  Decrease the brightness of the screen.
- $\triangleright$  If WLAN connection is not required, please turn it off.
- $\triangleright$  Disable GPS function if GPS service is not in use.

### **2. Communication error with vehicle ECU?**

Please confirm:

- 1. Whether the VCI is correctly connected.
- 2. Whether ignition switch is ON.
- 3. If all checks are normal, send vehicle year, make, model and VIN number to us using Feedback feature.

### **3. Failed to enter into vehicle ECU system?**

#### Please confirm:

- 1. Whether the vehicle is equipped with this system.
- 2. Whether the VCI dongle is correctly connected.
- 3. Whether ignition switch is ON.
- 4. If all checks are normal, send vehicle year, make, model and VIN number to us using Feedback feature.

### **4. How to reset the tablet?**

Resetting may cause data loss. Before doing so, please make sure important data and information has been backed up.

Do the following to reset the tablet:

- 1. Tap "Settings" -> "Reset options".
- 2. Tap "Erase all data (factory reset)".
- 3. Tap "RESET TABLET".

4. Tap "ERASE EVERYTHING" to start resetting until the tool automatically reboots.

### **5. What to do if the language of vehicle diagnostic software does not match the system language?**

English is the default system language of the tool. After the system language is set to the preference language, please go to the update center to download the vehicle diagnostic software of the corresponding language.

If the downloaded diagnostic software is still displayed in English, it indicates that the software of the current language is under development.

#### **6. How to retrieve the login password?**

Please follow below steps to proceed in case you forgot the login password:

- 1. Tap the application icon on the home screen to launch it.
- 2. Tap [Login] button on the upper right corner of the screen.
- 3. Tap "Retrieve password".
- 4. Input product S/N and follow the on-screen prompts to retrieve the password.

### **Warranty**

THIS WARRANTY IS EXPRESSLY LIMITED TO PERSONS WHO PURCHASE LAUNCH PRODUCTS FOR PURPOSES OF RESALE OR USE IN THE ORDINARY COURSE OF THE BUYER'S BUSINESS.

LAUNCH electronic product is warranted against defects in materials and workmanship for one year from date of delivery to the user.

This warranty does not cover any part that has been abused, altered, used for a purpose other than for which it was intended, or used in a manner inconsistent with instructions regarding use. The exclusive remedy for any automotive meter found to be defective is repair or replacement, and LAUNCH shall not be liable for any consequential or incidental damages.

Final determination of defects shall be made by LAUNCH in accordance with procedures established by LAUNCH. No agent, employee, or representative of LAUNCH has any authority to bind LAUNCH to any affirmation, representation, or warranty concerning LAUNCH automotive meters, except as stated herein.

### **Disclaimer**

The above warranty is in lieu of any other warranty, expressed or implied, including any warranty of merchantability or fitness for a particular purpose.

# **Purchase Order**

Replaceable and optional parts can be ordered directly from your LAUNCH authorized tool supplier. Your order should include the following information:

- Order quantity
- Part number
- Part name

# **Customer Service**

If you have any questions on the operation of the unit, please contact customer service center:

### **DIAGTOOLS, www.diagtools.eu,**

### **info@diagtools.eu, +37129416069**
If your unit requires repair service, return it to the manufacturer with a copy of the sales receipt and a note describing the problem. If the unit is determined to be in warranty, it will be repaired or replaced at no charge. If the unit is determined to be out of warranty, it will be repaired for a nominal service charge plus return freight. Send the unit pre-paid to:

Address: Pernavas 43, Riga, Latvia, LV-1009

## **Statement**:

LAUNCH reserves the rights to make any change to product designs and specifications without notice. The actual object may differ a little from the descriptions in the manual in physical appearance, color and configuration. We have tried our best to make the descriptions and illustrations in the manual as accurate as possible, and defects are inevitable, if you have any question, please contact local dealer or after-sale service center of LAUNCH, LAUNCH does not bear any responsibility arising from misunderstandings.